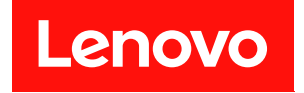

# **Lenovo XClarity Essentials UpdateXpress 사용 설명서**

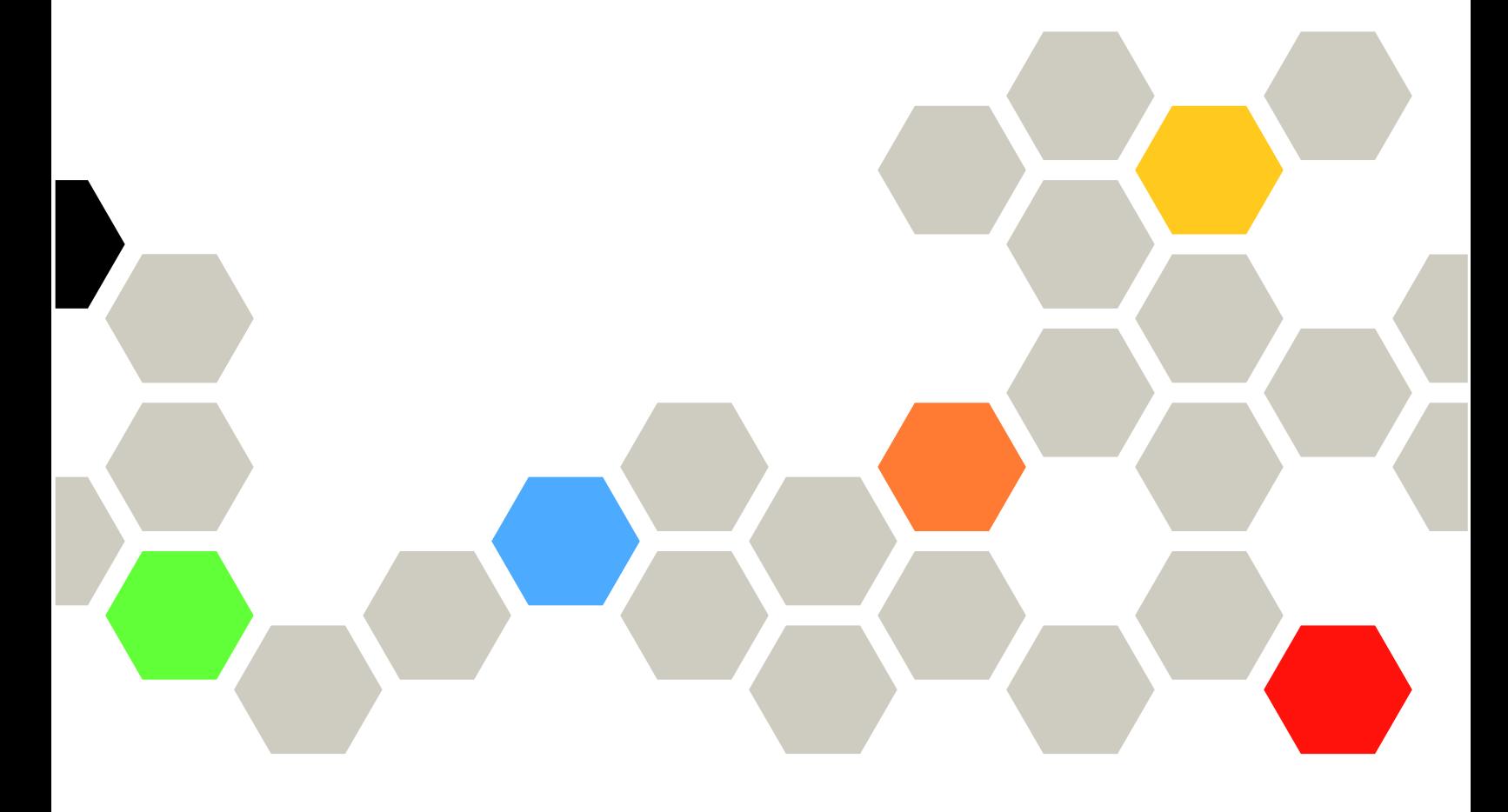

**버전 4.4.0**

### **주의**

**이 문서 및 문서의 내용이 적용되는 제품을 사용하기 전에 [부록 B "주의사항" 39페이지](#page-46-0)에 있는 정보 를 확인하십시오.**

**이 개정판은 새 개정판에 달리 표시될 때까지 Lenovo XClarity**® **Essentials UpdateXpress 및 모 든 후속 릴리스와 수정에 적용됩니다.**

**제24판 (2024년 2월)**

© **Copyright Lenovo 2017, 2024. 권리 제한 및 제약 고지: GSA(General Services Administration) 계약에 따라 제공되는 데이터 또는 소프트웨어 를 사용, 복제 또는 공개할 경우에는 계약서 번호 GS-35F-05925에 명시된 제약 사항이 적용됩니다.**

# **목차**

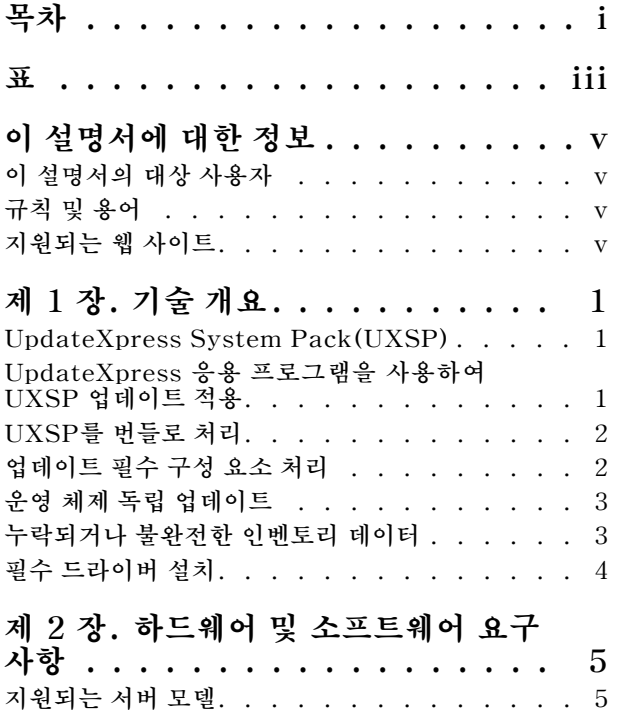

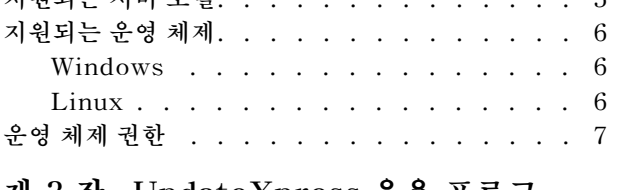

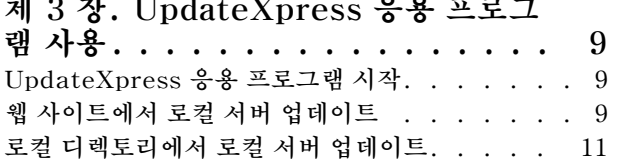

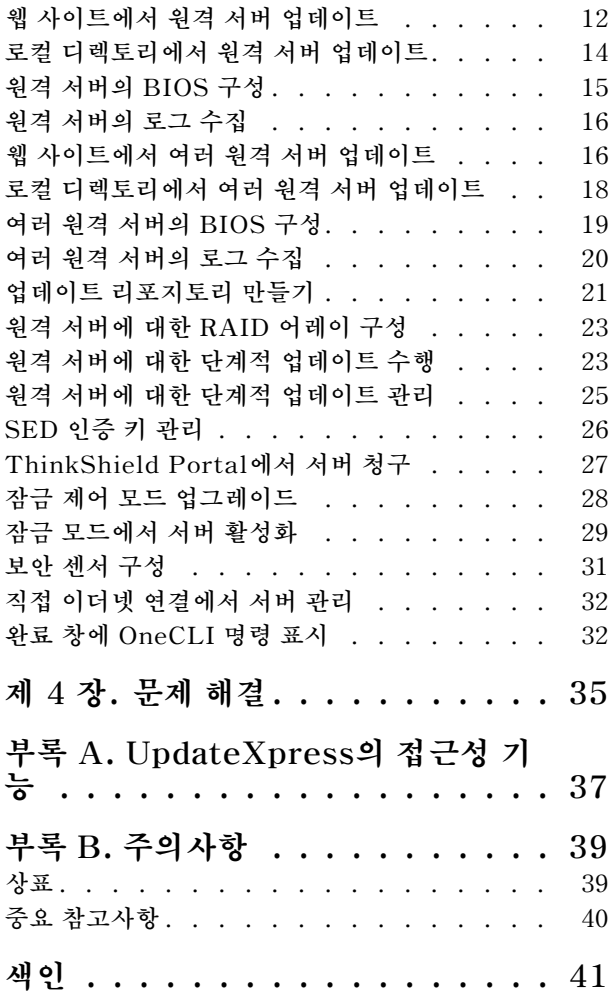

# <span id="page-4-0"></span>**표**

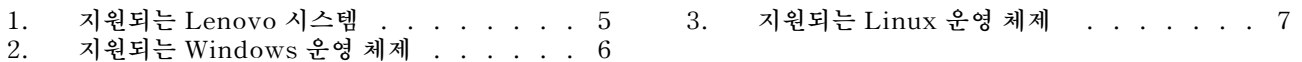

# <span id="page-6-0"></span>**이 설명서에 대한 정보**

**Lenovo XClarity Essentials UpdateXpress(이하 UpdateXpress 응용 프로그램)는 UpdateXpress System Packs(UXSPs)과 개별 업데이트를 서버에 적용하는 응용 프로그램입니다. 이 설명서는 UpdateXpress 응용 프로그램을 다운로드하고 사용하는 방법에 대한 정보를 제공합니다.**

# **이 설명서의 대상 사용자**

**이 설명서는 시스템 관리자나 펌웨어 및 장치 드라이버 유지 관리에 익숙한 시스템 관리 담당자를 대 상으로 합니다.**

## **규칙 및 용어**

**참고, 중요 또는 주의로 시작하는 단락은 핵심 정보를 강조하는 특정 의미를 갖습니다.**

**참고: 이 주의사항은 중요한 팁, 지침 또는 조언을 제공합니다.**

**중요: 이 주의사항은 사용자가 불편하거나 어려운 상황을 방지하는 데 도움이 될 수 있는 정보 또는 조언 을 제공합니다.**

**주의: 이 주의사항은 잠재적인 프로그램, 장치 또는 데이터 손상을 의미합니다. 이는 손상이 발생 할 수 있는 지시사항 또는 상황 앞에 표시됩니다.**

**이 설명서에서 명령을 입력하라는 메시지가 표시되면 명령을 입력하고 Enter 키를 누르십시오.**

## **지원되는 웹 사이트**

**이 섹션에서는 지원 웹 리소스를 제공합니다.**

- **[Lenovo XClarity Essentials 웹 사이트](https://datacentersupport.lenovo.com/us/en/documents/LNVO-CENTER) 이 웹 사이트를 사용하여 ThinkSystem 및 System x 서버에 대한 여러 시스템 관리 도구를 다 운로드하십시오.**
- **[Lenovo XClarity Essentials UpdateXpress](https://datacentersupport.lenovo.com/us/en/solutions/lnvo-xpress)**

**이 웹 사이트를 사용하여 UpdateXpress 응용 프로그램을 다운로드하십시오.**

**다음 웹 사이트에서는 제품 호환성 및 지원, 보증 및 라이선스 및 다양한 기술 리소스에 대한 정보를 제 공합니다.**

- **[Lenovo Flex System 지원 제품 및 서비스](https://www3.lenovo.com/us/en/data-center/servers/flex-blade-servers/c/blades-flex)**
- **[ServerProven 웹 사이트](http://www.lenovo.com/us/en/serverproven/)**
- **[Lenovo 서버, 저장소, 네트워킹 자원 라이브러리](https://www3.lenovo.com/us/en/data-center/server-library/)**

# <span id="page-8-0"></span>**제 1 장 기술 개요**

**Lenovo XClarity Essentials UpdateXpress(이하 UpdateXpress 응용 프로그램)는 UpdateXpress System Packs(UXSPs)과 개별 업데이트를 로컬 또는 원격 시스템으로 받아서 적용하는 데 사용될 수 있 습니다. UpdateXpress 응용 프로그램은 UpdateXpress System Pack(UXSP) 업데이트 패키지와 개 별 업데이트를 획득하고 배포합니다. UXSP에는 펌웨어와 장치 드라이버가 포함됩니다.**

**다음 섹션에서는 UpdateXpress 응용 프로그램의 네 가지 주요 기능을 간략하게 소개합니다. 자세한 정보 는 [제 3 장 "UpdateXpress 응용 프로그램 사용" 9페이지](#page-16-0)의 내용을 참조하십시오.**

#### **로컬 서버 업데이트**

**현재 UpdateXpress 응용 프로그램을 실행 중인 로컬 시스템을 업데이트하십시오. 시스템 유형이 감 지되고 업데이트가 확보되어 자동으로 적용됩니다.**

**원격 서버 업데이트**

**시스템에서 실행 중인 베이스보드 관리 컨트롤러(BMC)를 사용하여 원격 시스템을 업데이트하십 시오. 대상 원격 시스템에 업데이트를 전송하려면 사용자에게 SFTP(Simple File Transfer Protocol) 서버가 필요합니다.**

#### **업데이트 리포지토리 만들기**

**Lenovo 지원 웹 사이트에서 업데이트를 가져올 시스템 유형을 하나 이상 선택하십시오. 업데이트가 지정된 폴더에 다운로드되지만 적용되지는 않습니다. Lenovo 지원 웹 사이트가 아닌 지정된 폴더 에서 업데이트를 가져와야 한다고 표시되면 사용자가 나중에 UpdateXpress 응용 프로그램을 사 용하여 해당 업데이트를 적용할 수 있습니다.**

#### **원격 RAID 구성**

**BMC 서비스를 이용하여 RAID 배열을 설정하십시오.**

### **UpdateXpress System Pack(UXSP)**

**UXSP는 System x 및 ThinkSystem 서버에 대한 통합 테스트를 거친 온라인 펌웨어 번들과 드라이 버 업데이트입니다. UXSP는 지원되는 처음 3년 동안 반년마다 릴리스되고 마지막 3년 동안은 매 년 릴리스됩니다.**

**UXSP는 주어진 시스템에 대한 모든 온라인 드라이버 및 펌웨어 업데이트를 다운로드하고 설치하는 프로 세스를 단순화합니다. UXSP를 사용하면 사용자가 Lenovo에서 함께 테스트되어 번들로 제공되는 완전한 최신 업데이트 세트로 항상 작업할 수 있습니다.**

**UXSP는 시스템 유형 및 운영 체제 조합에 대해 작성됩니다. 별도의 UXSP가 Windows**®**운영 체제 및 각 Linux 배포판용으로 제공됩니다. 예를 들어 하나의 특정 시스템 유형에 대해 여러 UXSP가 있을 수 있습 니다. 또한 Windows 운영 체제 및 각 Linux 배포판에 대한 업데이트가 있을 수 있습니다.**

**또한 대역 외 방식으로 시스템을 업데이트하는 데 사용할 수 있는 일종의 플랫폼 UXSP도 있습니다. 플랫 폼 UXSP에는 운영 체제가 포함되어 있지 않습니다.**

#### **UXSP 형식**

**UXSP는 XML 파일로 제공됩니다. UXSP 이름 지정 규칙의 형식은 다음과 같습니다. lnvgy\_utl\_uxsp**\_version\_operatingsystem\_arch.xml **예:** lnvgy\_utl\_uxsp\_a3sp27a-1.00\_windows\_32-64.xml

### **UpdateXpress 응용 프로그램을 사용하여 UXSP 업데이트 적용**

**사용자는 UpdateXpress 응용 프로그램을 사용하여 UXSP 업데이트를 시스템에 적용할 수 있습니다. UpdateXpress 응용 프로그램은 업데이트가 적용될 시스템을 인벤토리화하고, 적용 가능한 업데이트 패** <span id="page-9-0"></span>**키지 목록을 위해 지정된 위치를 쿼리하고, 해당 인벤토리를 적용 가능한 업데이트 목록과 비교하고, 적용 할 업데이트 세트를 추천한 다음, 시스템에 해당 업데이트를 배포합니다.**

**UpdateXpress 응용 프로그램을 통해 UXSP를 적용하려면 다음을 수행하십시오.**

- **1. Lenovo 지원 웹 사이트에서 UpdateXpress 응용 프로그램을 다운로드하십시오.**
- **2. UpdateXpress 응용 프로그램을 실행하십시오. 로컬 시스템 업데이트 또는 원격 시스템 업데 이트를 선택하십시오.**
- **3. Lenovo 지원 웹 사이트 확인을 선택하십시오.**
- **4. UpdateXpress 응용 프로그램 시스템 팩(UXSP)을 선택하십시오.**

**또한 사용자가 Lenovo 지원 웹 사이트에서 업데이트를 직접 다운로드할 수도 있습니다. 업데이트 페이로 드와 XML 파일을 다운로드해야 합니다. 편의를 위해 각 UXSP 다운로드마다 동일한 대상 폴더를 선택하 십시오. 사용자는 다양한 시스템 유형에 대한 여러 시스템 팩을 동일한 폴더에 다운로드할 수 있습니다. 사 용자가 UpdateXpress 응용 프로그램을 실행하면 이 응용 프로그램에서 시스템 유형을 감지하여 해당 시 스템 유형에 올바른 내용을 사용합니다. 경우에 따라 시스템 팩 간에 공통 파일이 있을 수 있습니다. 이미 폴더에 있는 공통 파일은 다시 다운로드되지 않습니다. 따라서 전체 다운로드 시간이 줄어 듭니다.**

### **UXSP를 번들로 처리**

**UpdateXpress 응용 프로그램은 UXSP를 다운로드하고 적용하도록 설계되었습니다. UXSP는 UXSP XML 파일에 지정된 개별 업데이트 모음입니다.**

**UpdateXpress 응용 프로그램을 실행할 때 사용자가 UXSP 또는 개별 업데이트로 작업하도록 선택할 수 있습니다. 대부분의 경우 UXSP로 작업하는 것이 좋지만 개별 업데이트로 작업하는 옵션을 사용하면 사용 자가 어떤 업데이트를 사용할지 선택할 때 유연성이 높아집니다.**

### **업데이트 필수 구성 요소 처리**

**이 주제에서는 업데이트 필수 구성 요소를 확보하고 적용하는 방법에 대해 설명합니다.**

**업데이트를 성공적으로 적용하려면 업데이트에 대한 모든 사전 필수 구성 요소와 공통 필수 구성 요소를 확 보하여 적용해야 합니다. UpdateXpress 응용 프로그램은 사전 필수 구성 요소 및 공통 필수 구성 요소를 자동으로 확인, 획득 및 적용합니다. 많은 경우에서, 업데이트를 적용하려면 먼저 사용자가 사전 필수 구성 요소 파일을 적용하거나 적용된 업데이트를 제대로 사용하기 위해 공통 필수 구성 요소 패키지를 포함 하도록 요구됩니다. 업데이트 프로세스를 간소화하기 위해 UpdateXpress 응용 프로그램은 업데이 트 파일에 포함된 정보를 사용하여 지정된 업데이트의 필수 구성 요소 패키지를 식별합니다. 그런 다음 UpdateXpress 응용 프로그램은 이러한 필수 구성 요소 패키지를 적용합니다.**

#### **사전 필수 구성 요소 파일**

**Lenovo가 제공하는 업데이트 패키지에는 사용자가 업데이트를 성공적으로 적용하기 위해 먼저 적용되어 야 하는 사전 필수 구성 요소 파일에 대한 정보가 포함되어 있습니다. 사용자가 업데이트를 지정하면 UpdateXpress 응용 프로그램이 이 정보를 읽고 사전 필수 구성 요소 패키지를 찾습니다.**

**기본적으로 UpdateXpress 응용 프로그램은 업데이트 패키지를 확보하여 사전 필수 구성 요소 조건이 충 족되었는지 판별하고, 필요한 경우 지정된 업데이트를 적용하기 전에 사전 필수 구성 요소 파일을 자동으 로 적용합니다. 사용자는 사전 필수 구성 요소 파일을 적용하지 않도록 선택할 수 있습니다. 그러나 이 로 인해 업데이트가 적용되지 않을 수 있습니다.**

**사전 필수 구성 요소 패키지에 사전 필수 구성 요소 또는 공통 필수 구성 요소가 있는 경우 동일한 방식 으로 이를 획득, 평가 및 적용합니다.**

#### **공통 필수 구성 요소 파일**

**일부 업데이트에는 공통 필수 구성 요소 파일, 즉 업데이트를 완료하기 위해 적용되어야 하는 추가 패키지 가 필요하지만 이러한 패키지를 지정된 업데이트 이전에 적용할 필요는 없습니다.**

<span id="page-10-0"></span>**기본적으로 UpdateXpress 응용 프로그램은 업데이트의 일부로 공통 필수 구성 요소 패키지를 식 별, 획득, 평가 및 적용합니다.**

**공통 필수 구성 요소 패키지에 사전 필수 구성 요소 또는 공통 필수 구성 요소가 있는 경우 동일한 방식 으로 이를 획득, 평가 및 적용합니다.**

**예**

**예를 들어, 사전 필수 구성 요소와 공통 필수 구성 요소가 둘 다 있는 업데이트를 고려해 보십시오. 기본 적으로 UpdateXpress 응용 프로그램은 다음 단계를 수행합니다.**

- **1. 업데이트를 완료하기 위해 UpdateXpress 응용 프로그램은 먼저 업데이트를 다운로드합니다.**
- **2. 사전 필수 구성 요소 파일이 다운로드됩니다.**
- **3. 공통 필수 구성 요소 파일이 다운로드됩니다.**
- **4. 사전 필수 또는 공통 필수 구성 요소 파일은 시스템의 현재 상태에 대해 평가됩니다. 이러한 필수 구성 요소가 이미 적용되어 시스템이 이미 필요한 수준에 있는 경우 해당 필수 구성 요소는 무시됩니다.**
- **5. 필요한 사전 필수 구성 요소 파일이 적용됩니다.**
- **6. 업데이트가 적용됩니다.**
- **7. 필요한 공통 필수 구성 요소 파일이 적용됩니다.**

#### **업데이트 권장 사항**

**기본적으로 응용 프로그램 UpdateXpress는 설치 또는 업그레이드를 위해 시스템에 권장되는 패키지를 선택합니다. 설치하거나 업그레이드할 패키지를 사용자가 수동으로 선택할 수도 있습니다. 이 경우, 사 용자는 다음과 비슷한 경고 메시지를 받습니다.**

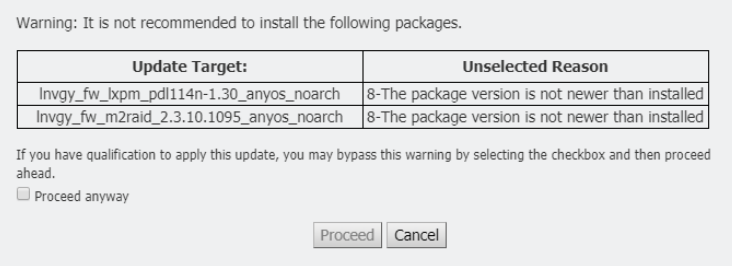

**이 메시지가 나타나면 업데이트 프로세스를 중지하는 것이 좋습니다.**

## **운영 체제 독립 업데이트**

**일부 개별 업데이트는 사용 중인 운영 체제와 상관없이 특정 시스템 유형에 적용됩니다. 이러한 개별 업데 이트는 운영 체제 독립 업데이트로 취급됩니다. 사용자는 운영 체제별 업데이트를 선택하는 것과 같은 방식 으로 운영 체제 독립 업데이트를 선택할 수 있습니다.**

**참고: 사용자가 특정 운영 체제에 대한 업데이트를 선택하면 운영 체제 독립 업데이트가 패키지의 일부 로 포함됩니다. 사용자가 시스템 유형에 대한 운영 체제 업데이트를 선택하지 않은 경우에만 운영 체제 독립 업데이트를 선택하십시오.**

### **누락되거나 불완전한 인벤토리 데이터**

**때로는 업데이트 패키지가 UpdateXpress 응용 프로그램에서 펌웨어 또는 드라이버 버전을 확인할 수 없 는 구성 요소에 적용되는 경우가 있습니다. 이 경우 UpdateXpress 응용 프로그램은 구성 요소 버전 대신 업데이트 패키지의 버전을 표시합니다. 설치된 구성 요소 버전이 검색되지 않으면 기본적으로 업데이트가 선택되지 않습니다. 이 경우 수동으로 패키지를 권장 업데이트로 선택하십시오.**

# <span id="page-11-0"></span>**필수 드라이버 설치**

**UpdateXpress 응용 프로그램은 필수 장치 드라이버를 설치합니다.**

**다음과 같은 경우 UpdateXpress 응용 프로그램은 UXSP의 모든 드라이버를 설치합니다.**

- **현재 장치 드라이버가 UXSP에서 사용 가능한 장치 드라이버보다 이전 버전입니다.**
- **UpdateXpress 응용 프로그램이 현재 장치 드라이버 버전을 확인할 수 없습니다. 이는 일반적으로 장 치 드라이버가 설치되어 있지 않을 때 발생합니다.**

**참고: 설치된 장치 드라이버 버전이 감지되지 않을 때 UpdateXpress 응용 프로그램이** 감지되지 않음**으로 표시됩니다.**

**사용자는 이 동작을 활용하여 펌웨어 업데이트에 필요한 다음 장치 드라이버를 설치할 수 있습니다.**

- **IPMI(Intelligent Peripheral Management Interface)**
- **IPMI 매핑 계층**

# <span id="page-12-0"></span>**제 2 장 하드웨어 및 소프트웨어 요구사항**

**사용자는 UpdateXpress 응용 프로그램을 사용하기 전에 하드웨어, 운영 체제 및 로컬 운영 체제 권 한 요구 사항을 검토하십시오. UpdateXpress 응용 프로그램을 실행하는 시스템에는 최소 1GB의 RAM(Radom Access Memory)이 필요합니다.**

# **지원되는 서버 모델**

**UpdateXpress 응용 프로그램은 사용 가능한 UXSP에 포함된 Windows 및 Linux 장치 드라이버와 펌 웨어를 지원합니다. 현재 지원되는 구성 요소 장치 드라이버 및 펌웨어 목록은 각 시스템 팩에 포함된 UpdateXpress 응용 프로그램 추가 정보 파일에서 찾을 수 있습니다.**

| 시리즈         | 서버 모델                                                                                                    |                                                                                                    |  |  |
|-------------|----------------------------------------------------------------------------------------------------|----------------------------------------------------------------------------------------------------|--|--|
| ThinkEdge   | • SE350 V2(7DA9)<br>SE360 V2(7DAM)                                                                                                    | $\cdot$ SE450(7D8T)<br><b>SE455 V3(7DBY)</b>                                                                                                    |  |  |
| ThinkSystem | • DX1100U 게이트웨이(7D49)<br>DX1100U 성능/용량(7D4A)<br>• DXN2000 스토리지(7D5W)<br>• $SD530(7X21)$<br>$\cdot$ SD530 V3(7DD3, 7DDA)<br>• SD550 V3(7DD2, 7DD9)<br>• SD555 V3(7DDM, 7DDN)<br>• SD630 V2(7D1K)<br>$\cdot$ SD650 DWC(7X58)<br>$\cdot$ SD650 V2(7D1M)<br>• SD650 V3(7D7M)<br>• SD650-I V3(7D7L)<br>$\cdot$ SD650-N V3(7D7N)<br>• SD665 V3(7D9P)<br>• SD665-N V3(7DAZ)<br>$\cdot$ SD670 V2(7D1N)<br>SE350(7Z46, 7D1X, 7D27)<br>• $SN550(7X16)$<br>SN550 V2(7Z69)<br>• $SN850(7X15)$<br>• SR150/SR158(7Y54, 7Y55)<br>• $SR250(7Y51, 7Y52)$<br>• SR250 V2(7D7R, 7D7Q)<br>• SR250 V3(7DCM, 7DCL)<br>• SR258 V2(7D7S)<br>• SR258 V3(7DCN)<br>• SR530(7X07, 7X08)<br>• SR550(7X03, 7X04)<br>• SR570(7Y02, 7Y03)<br>• SR590(7X98, 7X99)<br>• $SR630(7X01, 7X02)$<br>• SR630 V2(7Z70, 7Z71)<br>• SR630 V3(7D72, 7D73, 7D74) | • SR635(7Y98, 7Y99) <sup>1</sup><br>SR635 V3(7D9G, 7D9H)<br>SR645(7D2X, 7D2Y)<br>SR645 V3(7D9C, 7D9D)<br>SR650(7D4K, 7X05, 7X06)<br>SR650 V2(7D15, 7Z72, 7Z73)<br>SR650 V3(7D75, 7D76, 7D77)<br>SR655(7Y00, 7Z01) <sup>1</sup><br>SR655 V3(7D9E, 7D9F)<br>SR665(7D2V, 7D2W)<br>SR665 V3(7D9A, 7D9B)<br>SR670(7D4L, 7Y36, 7Y37, 7Y38)<br>SR670 V2(7Z22, 7Z23)<br>SR675 V3(7D9Q, 7D9R)<br>SR850(7X18, 7X19)<br>SR850 V2(7D31, 7D32, 7D33)<br>SR850 V3(7D96, 7D97, 7D98)<br>SR850P(7D2H, 7D2F, 7D2G)<br>SR860(7X69, 7X70)<br>SR860 V2(7Z59, 7Z60, 7D42)<br>SR860 V3(7D93, 7D94, 7D95)<br>SR950(7X11, 7X12, 7X13)<br>SR950 V3(7DC4, 7DC5, 7DC6)<br>ST250(7Y45, 7Y46)<br>• ST250 V2(7D8F, 7D8G)<br>ST250 V3(7DCF, 7DCE)<br>• ST258 V2(7D8H)<br>• ST258 V3(7DCG)<br>• ST550(7X09, 7X10)<br>ST558(7Y15, 7Y16)<br>• ST650 V2/ST658 V2(7Z74, 7Z75,<br>7Z76)<br>• ST650 V3(7D7A, 7D7B)<br>• ST658 V3(7D7C) |  |  |
| ThinkServer | • DN8848 V2(7D6A, 7D8U)<br>SE550 V2(7D68)<br>SR588/SR590(7D4M)<br>$\bullet$<br>SR588 V2/SR590 V2(7D53)<br>$\bullet$                                                                                                    | • SR660 V2/SR668 V2(7D6L)<br>SR860P(7D5D)<br>• WH5900 어플라이언스(7D5V)                                                                                                    |  |  |

**표 1. 지원되는 Lenovo 시스템**

### <span id="page-13-0"></span>**표 1. 지원되는 Lenovo 시스템 (계속)**

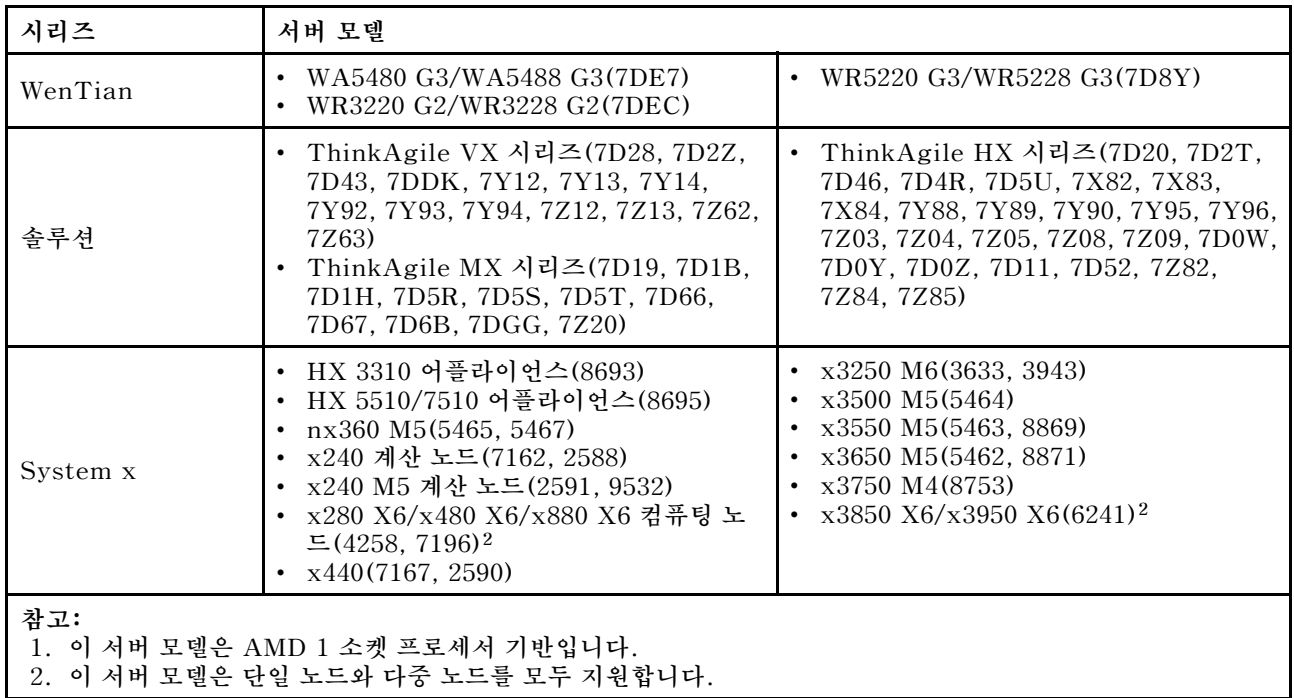

# **지원되는 운영 체제**

**UpdateXpress 응용 프로그램은 Linux 및 Windows 운영 체제에서 지원됩니다.**

## **Windows**

**UpdateXpress 응용 프로그램은 64비트 운영 체제에서 지원됩니다. UpdateXpress 응용 프로그램에서 지원하는 운영 체제를 확인하려면 다음 표의 정보를 사용하십시오.**

| 운영 체제                                                             | 로컬 업데이트 | 원격 업데이트 | 로컬 리포지토리 | 원격 RAID 구성 |
|-------------------------------------------------------------------|---------|---------|----------|------------|
| Microsoft Windows<br>$10/11$ Pro for Worksta-<br>tions(21H2/22H2) | 지원참고    | 지원      | 지원       | 지원         |
| Microsoft Windows<br>Server 2016                                  | 지원      | 지원      | 지원       | 지원         |
| Microsoft Windows<br>Server 2019                                  | 지원      | 지원      | 지원       | 지원         |
| Microsoft Windows<br>Server 2022                                  | 지원      | 지원      | 지원       | 지원         |

**표 2. 지원되는 Windows 운영 체제**

**참고: Microsoft Windows 10/11 Pro for Workstations(21H2/22H2)를 지원하는 서버 모델도 로컬 업데이트 기능에 액세스할 수 있습니다.**

# **Linux**

**UpdateXpress 응용 프로그램은 다음 버전의 Linux 운영 체제에서 지원됩니다.**

#### <span id="page-14-0"></span>**표 3. 지원되는 Linux 운영 체제**

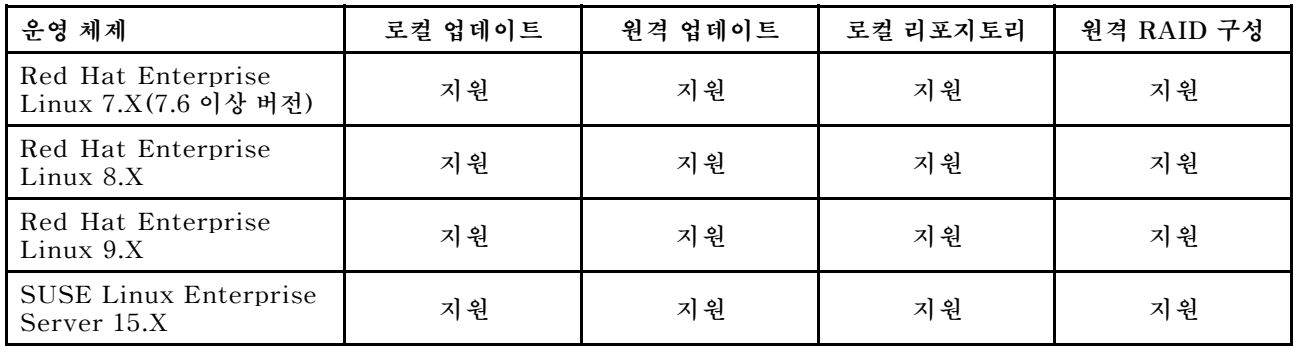

**참고:**

- **Linux 운영 체제에서 UpdateXpress 응용 프로그램을 실행하는 경우 500MB의 사용 가능한 디스 크 공간이 권장됩니다.**
- **UpdateXpress 응용 프로그램은 퍼지 운영 체제 확인을 지원합니다. 현재 운영 체제가 UXSP의 펌 웨어 패키지를 지원하지 않으면 UpdateXpress 응용 프로그램의 비교 결과에 펌웨어 패키지가 나 열될 수도 있습니다.**
- **Linux OS에서** ifconfig **명령에 따라, UpdateXpress가 RHEL 7.0 이상 버전에 설치되지 않을 수 있 습니다. RHEL 7.0 이상 버전에서 펌웨어를 업데이트하려면, 사용자가 net-tools를 설치해야 합니다.**
- **Linux 장치 드라이버 업데이트에는 특정 패키지가 필요합니다. 다음 패키지를 설치해야 합니다.** – **Red Hat Enterprise Linux: rpm-build, perl 및 bash**
	- **SUSE Enterprise Linux: perl 및 bash**
- **다음 운영 체제의 경우 사용자는 [UpdateXpress 4.3.0](https://datacentersupport.lenovo.com/downloads/DS563131)을 대신 사용할 수 있습니다.** – **SUSE 12.5**
- **다음 운영 체제의 경우 사용자는 [UpdateXpress 4.1.0](https://datacentersupport.lenovo.com/downloads/DS563131)을 대신 사용할 수 있습니다.** – **RedHat 7.5**
	- **SUSE 12.4**
- **다음 운영 체제의 경우 사용자는 [UpdateXpress 3.4.0](https://datacentersupport.lenovo.com/downloads/DS554088)을 대신 사용할 수 있습니다.**
	- **RedHat 7.0/7.1/7.2/7.3/7.4**
	- **SUSE 12.0/12.1/12.2/12.3**
	- **Windows 7/8**
	- **Windows 서버 2008R2/2012/2012R2**

# **운영 체제 권한**

**UpdateXpress 응용 프로그램을 실행하려면 관리자 또는 루트와 동등한 운영 체제 권한이 사용자에 게 있어야 합니다. 권한이 충분하지 않은 사용자가 프로그램을 실행하려고 하면 UpdateXpress 응 용 프로그램에서 오류를 반환합니다.**

**추출 파일을 포함한 UpdateXpress 응용 프로그램과 모든 중요한 로그를 권한이 부여된 사용자만 액세스할 수 있는 안전한 장소에 저장하십시오.**

# <span id="page-16-0"></span>**제 3 장 UpdateXpress 응용 프로그램 사용**

**사용자가 UpdateXpress 응용 프로그램을 사용하여 업데이트를 대화식으로 배포할 수 있습니다. UpdateXpress 응용 프로그램을 실행할 때 1024x768 이상의 화면 해상도를 권장합니다. UpdateXpress 응용 프로그램을 실행하려면 압축 파일을 추출하고 운영 체제에 해당하는 실행 파일을 호출하십시오. 설치가 필요하지 않습니다.**

#### **Windows**

**Windows 운영 체제의 경우 UpdateXpress 응용 프로그램은 다음과 같이 명명됩니다:**

lnvgy\_utl\_lxce\_ux{ build id }\_4.x.x\_windows\_x86-64.zip

**사용자는 UpdateXpress 응용 프로그램의 각 릴리스마다 버전 번호로 Windows ZIP 파일 이 름을 구별할 수 있습니다. Windows ZIP 파일은 lnvgy\_utl\_lxce\_ux{ build id }\_{ version }\_windows\_i386.zip으로 지정됩니다. 여기서, lnvgy\_utl\_lxce\_ux는 ZIP 파일의 이름이고 build id는 빌드 번호를, version은 UpdateXpress 응용 프로그램 버전 번호를 나타냅니다.**

#### **Linux**

**Linux 운영 체제의 경우 UpdateXpress 응용 프로그램은 다음과 같이 명명됩니다:**

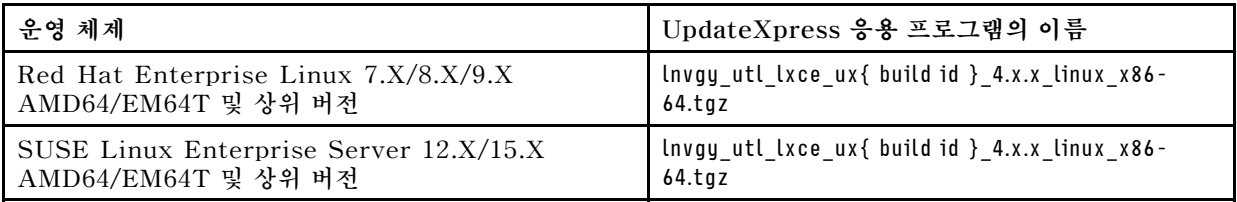

**UpdateXpress 응용 프로그램의 이름은 Windows 및 Linux 운영 체제에 따라 다릅니다. 편의를 위 해 이 문서에서는 이후부터 Windows 및 Linux 운영 체제 둘 다에 대한 UpdateXpress 응용 프로그 램 이름을 <Zipfile>이라고 합니다.**

## **UpdateXpress 응용 프로그램 시작**

**사용자는 UpdateXpress 응용 프로그램을 사용하여 최신 UXSP 및 개별 업데이트를 얻을 수 있습니다.**

**UpdateXpress 응용 프로그램을 시작하려면 다음을 수행하십시오.**

- **Windows의 경우:**
	- **1. 로컬 폴더에 <Zipfile>을 추출하십시오.**
	- **2. 다음 중 하나를 수행하십시오.**
		- **lxce\_ux.exe를 두 번 클릭하십시오.**
		- **lxce\_ux.exe를 마우스 오른쪽 버튼으로 클릭하고 팝업 메뉴에서 관리자로 실행을 클릭하십시오.**
- **Linux의 경우:**

**터미널에 다음 명령을 입력하십시오.**

tar xvf <Zipfile>

./start\_lxce\_ux.sh

## **웹 사이트에서 로컬 서버 업데이트**

**UpdateXpress 응용 프로그램은 웹 사이트에서 얻은 UXSP 또는 개별 업데이트를 사용하여 로컬 시스템 을 업데이트할 수 있습니다.**

**이 작업을 완료하려면 다음 사전 필수 구성 요소가 필요합니다.**

- **UpdateXpress 응용 프로그램이 업데이트할 로컬 시스템에서 실행되고 있습니다.**
- **시스템이 지원되는 운영 체제를 실행 중입니다. 지원되는 운영 체제에 대한 세부 정보는 ["지원되는](#page-13-0) [운영 체제" 6페이지](#page-13-0)의 내용을 참조하십시오.**

**웹 사이트에서 로컬 시스템을 업데이트하려면 다음을 수행하십시오.**

- **1. UpdateXpress 응용 프로그램을 시작하십시오. ["UpdateXpress 응용 프로그램 시작" 9페이](#page-16-0) [지](#page-16-0)의 내용을 참조하십시오.**
- **2. 시작 창에서 다음을 클릭하십시오.**
- **3. 대상 서버 창에서 로컬 서버 관리를 선택하십시오. BMC 액세스 정보 입력이 선택된 경우 이 창에 BMC 정보를 입력하고 다음을 클릭하십시오.**
- **4. 작업 창에서, 대상 서버에서 업데이트 수행을 선택하고 다음을 클릭하십시오.**
- **5. 업데이트 설정 창에서, 다음 중 하나 이상을 수행하십시오.**
	- **백업 시스템 펌웨어를 업그레이드하려면, BMC(및 해당되는 경우 UEFI)의 백업 이미지만 업데이 트를 선택하고 다음을 클릭하십시오.**
	- **펌웨어를 다운그레이드하려면, 백 레벨 펌웨어로 업데이트 사용을 선택하고 다음을 클릭하십시오.**
- **6. 업데이트 위치 창에서, Lenovo 지원 웹 사이트 확인을 선택하고 다음을 클릭하십시오.**
- **7. 업데이트 유형 창에서, 대상 업데이트 유형을 선택하고 다음을 클릭하십시오.**
- **8. 대상 디렉토리 창에서, 다운로드할 업데이트의 위치를 지정하거나 기본 위치를 수락하고 다음을 클릭하십시오.**
- **9. 사용자가 보안 액세스에 대해 특별한 요구 사항이 없는 경우 인터넷 액세스 페이지에서 연결 테스트를 클릭하여 대상 URL에 대한 네트워크 연결을 확인하고 다음을 클릭하십시오.**

**추가적인 보안 문제가 있는 경우에는 연결 테스트를 클릭하기 전에 다음 작업 중 하나 이상을 수행 하십시오.**

- **프록시 서버 구성:**
	- **a. 웹에 연결하기 위해 HTTP/HTTPS 프록시가 필요한 경우 프록시 서버를 선택하고 다 음 필드를 완료하십시오.**

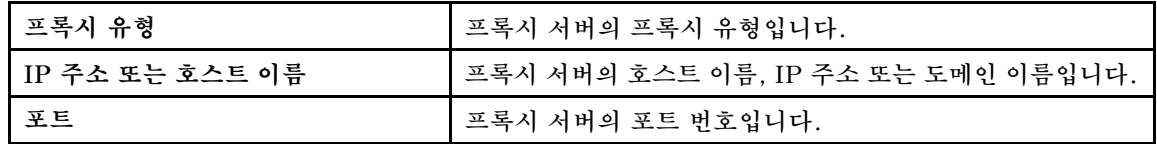

**b. 프록시 서버를 인증하기 위해 신임 정보를 지정해야 하는 경우 프록시 인증을 선택하고 다 음 필드를 완료하십시오.**

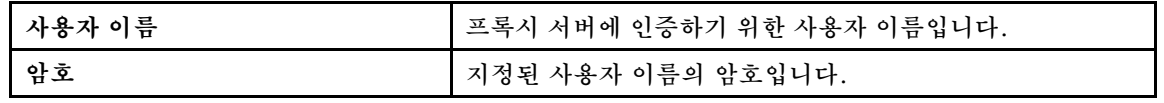

• **사용자 지정 URL 보안 구성 구성**

**역방향 프록시가 필요한 경우 사용자 지정 URL 보안 구성을 선택하고 다음 옵션 중 하나를 선택하십시오.**

– **기본적으로 대상 서버의 인증서 승인**

– **인증서(PEM) 지정**

<span id="page-18-0"></span>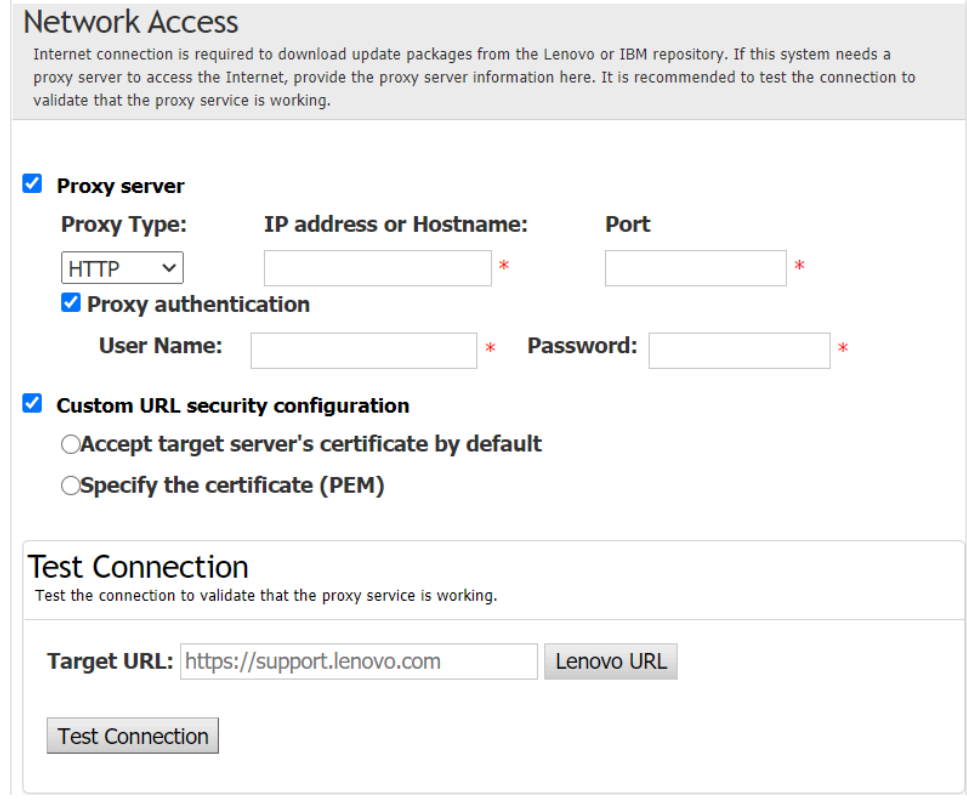

- **10. 업데이트 권장 사항 창에서, 다음 작업 중 하나 이상을 수행하십시오.**
	- **모든 업데이트 패키지를 표시하려면 감지되지 않은 장치의 업데이트 표시를 선택합니다.** • **구성 요소를 업데이트하려면 대상 구성 요소를 선택하고 다음을 클릭하십시오.**
- **11. 업데이트 획득 창에서 획득 테이블에는 패키지의 획득 진행률이 표시됩니다. 프로세스가 완료되 면, 다음을 클릭하십시오.**
- **12. 업데이트 실행 창에서, 업데이트를 시작하고 팝업 창에서 계속 확인을 클릭하십시오. 실행 표에는 패키 지의 업그레이드 진행률이 표시됩니다. 업그레이드가 완료되면, 다음을 클릭하십시오.**
- **13. 완료 창에서 로그 보기를 클릭해 업그레이드 로그를 확인하고 닫기를 클릭하여 종료하십시오.**

## **로컬 디렉토리에서 로컬 서버 업데이트**

**UpdateXpress 응용 프로그램은 로컬 폴더에서 얻은 UXSP 또는 개별 업데이트를 사용하여 로컬 시스템 을 업데이트할 수 있습니다.**

**이 작업을 완료하려면 다음 사전 필수 구성 요소가 필요합니다.**

- **UpdateXpress 응용 프로그램이 업데이트할 로컬 시스템에서 실행되고 있습니다.**
- **시스템이 지원되는 운영 체제를 실행 중입니다. 지원되는 운영 체제에 대한 세부 정보는 ["지원되는](#page-13-0) [운영 체제" 6페이지](#page-13-0)의 내용을 참조하십시오.**
- **마운트된 ISO는 유효한 로컬 디렉토리로 사용되어서는 안 됩니다. 그렇지 않으면 업데이트 프로세스 중 에 마운트 해제되어 플래시 오류가 발생할 수 있습니다.**

**로컬 디렉토리에서 로컬 시스템을 업데이트하려면 다음을 수행하십시오.**

- **1. UpdateXpress 응용 프로그램을 시작하십시오. ["UpdateXpress 응용 프로그램 시작" 9페이](#page-16-0) [지](#page-16-0)의 내용을 참조하십시오.**
- **2. 시작 창에서 다음을 클릭하십시오.**
- **3. 대상 서버 창에서, 로컬 서버 관리를 선택하고 다음을 클릭하십시오.**
- **4. 작업 창에서, 대상 서버에서 업데이트 수행을 선택하고 다음을 클릭하십시오.**
- **5. 업데이트 설정 창에서, 다음 중 하나 이상을 수행하십시오.**
	- **BMC 또는 UEFI의 백업 이미지를 업데이트하려면, BMC(및 해당되는 경우 UEFI)의 백업 이미지 만 업데이트를 선택하고 다음을 클릭하십시오.**

• **펌웨어를 다운그레이드하려면, 백 레벨 펌웨어로 업데이트 사용을 선택하고 다음을 클릭하십시오.**

- <span id="page-19-0"></span>**6. 업데이트 위치 창에서 로컬 디렉토리에서 검색을 선택하십시오. 로컬 폴더를 지정하려면 다음 중 하나를 수행하십시오.**
	- **찾아보기를 클릭하여 대상 폴더를 선택한 후 다음을 클릭하십시오.**
	- **찾아보기 버튼 옆에 있는 필드에 폴더 경로를 입력하고, 다음을 클릭하십시오.**
- **7. 업데이트 유형 창에서, 대상 업데이트 유형을 선택하고 다음을 클릭하십시오.**
- **8. 업데이트 권장 사항 창에서, 다음 중 하나를 수행하십시오.**
	- **모든 업데이트 패키지를 표시하려면 감지된 어댑터가 없는 업데이트 표시를 선택합니다.**
	- **설치된 드라이버 및 펌웨어 버전을 최신 버전과 비교하려면, 시작을 클릭하십시오. 진행이 완료되 면, 대상 패키지를 하나 이상 선택하고 다음을 클릭하십시오.**
	- **로컬 시스템에 설치된 장치 버전을 최신 버전과 비교하려면, 설치된 장치만 비교을 클릭하고 시작을 클릭하십시오. 진행이 완료되면, 대상 패키지를 하나 이상 선택하고 다음을 클릭하십시오.**
- **9. 업데이트 실행 창에서, 업데이트를 시작하고 팝업 창에서 계속 확인을 클릭하십시오. 실행 표에는 패키 지의 업그레이드 진행률이 표시됩니다. 업그레이드가 완료되면, 다음을 클릭하십시오.**
- **10. 완료 창에서 로그 보기를 클릭해 업그레이드 로그를 확인하고 닫기를 클릭하여 종료하십시오.**

### **웹 사이트에서 원격 서버 업데이트**

**UpdateXpress 응용 프로그램은 웹 사이트에서 얻은 UXSP 또는 개별 업데이트를 사용하여 원격 시스템 을 업데이트할 수 있습니다.**

**이 작업을 완료하려면 다음 사전 필수 구성 요소가 필요합니다.**

**UpdateXpress 응용 프로그램은 지원되는 운영 체제가 설치된 시스템에서 실행됩니다. 지원되는 운영 체 제에 대한 세부 정보는 ["지원되는 운영 체제" 6페이지](#page-13-0)의 내용을 참조하십시오.**

**웹 사이트에서 원격 시스템을 업데이트하려면 다음을 수행하십시오.**

- **1. UpdateXpress 응용 프로그램을 시작하십시오. ["UpdateXpress 응용 프로그램 시작" 9페이](#page-16-0) [지](#page-16-0)의 내용을 참조하십시오.**
- **2. 시작 창에서 다음을 클릭하십시오.**
- **3. 대상 서버 창에서 원격 서버 관리를 선택하고 다음 정보를 입력한 후 다음을 클릭하십시오.**
	- **(설정) IP 주소 또는 호스트 이름: 대상 시스템의 BMC IP 주소 또는 호스트 이름.**
	- **(설정) 사용자 이름: 대상 시스템의 BMC 사용자 이름.**
	- **(설정) 암호: 대상 시스템의 BMC 암호.**
	- **(설정) 포트: BMC CIM 또는 RSET 포트 번호. 사용자가 입력하지 않으면 기본 포트가 사용됩니다.**

**참고: BMC 서버 인증서를 확인하지 않는 경우 기본적으로 BMC 서버 인증서 승인을 선택하고 다음을 클릭하십시오.**

- **4. 작업 창에서, 대상 서버에서 업데이트 수행을 선택하고 다음을 클릭하십시오.**
- **5. 업데이트 설정 창에서, 옵션 중 하나 이상을 선택하십시오. BMC 서버 대신 별도의 원격 서버 사 용을 선택한 경우 다음 정보를 입력하십시오.**
	- **(SFTP/HTTP/HTTPS/FTP 설정) IP 주소 또는 호스트 이름: 서버의 IP 주소 또는 호스트 이름.**
	- **(SFTP/HTTP/HTTPS/FTP 설정) 사용자 이름: 서버의 사용자 이름.**
	- **(SFTP/HTTP/HTTPS/FTP 설정) 암호: 서버의 암호.**
	- **(SFTP/HTTP/HTTPS/FTP 설정) 포트: 서버의 포트 번호. 사용자가 입력하지 않으면 기본 포트가 사용됩니다.**
	- **(SFTP/HTTP/HTTPS/FTP 설정) 디렉토리: 업데이트 패키지가 복사되는 서버의 위치.**

**참고: SFTP/HTTP/HTTPS/FTP 서버에 전체 경로를 입력하십시오. FTP 서버는 ["지원되는](#page-12-0) [서버 모델" 5페이지](#page-12-0)에서 위첨자 2(참고 2)로 표시된 ThinkServer에만 사용됩니다.**

- **6. SFTP 서버 키 지문을 구성하려면 다음 중 하나를 수행하십시오.**
	- **SFTP 서버 키 지문을 확인하려면 예를 클릭합니다.**
	- **SFTP/HTTPS 서버 키 지문을 확인하지 않으려면 SFTP 서버 키 지문 확인 건너뛰기를 선 택하고 다음을 클릭합니다.**
- **7. 다음 중 하나 이상을 수행하십시오.**
- **펌웨어를 다운그레이드하려면, 백 레벨 펌웨어로 업데이트 사용을 선택하고 다음을 클릭하십시오.**
- **백업 시스템 펌웨어를 업그레이드하려면, BMC(및 해당되는 경우 UEFI)의 백업 이미지만 업데이 트을 선택하고 다음을 클릭하십시오.**
- **8. 업데이트 위치 창에서, Lenovo 지원 웹 사이트 확인을 선택하고 다음을 클릭하십시오.**
- **9. 대상 디렉토리 창에서, 다운로드할 업데이트의 위치를 지정하거나 기본 위치를 수락하고 다음을 클릭하십시오.**
- **10. 사용자가 보안 액세스에 대해 특별한 요구 사항이 없는 경우 인터넷 액세스 페이지에서 연결 테스트를 클릭하여 대상 URL에 대한 네트워크 연결을 확인하고 다음을 클릭하십시오. 추가적인 보안 문제가 있는 경우 연결 테스트를 클릭하기 전에 보안 요구 사항에 따라 다음과 같이 프록**

**시 서버 및/또는 사용자 지정 URL 보안 구성을 구성하십시오.**

- **프록시 서버**
	- **a. 웹에 연결하기 위해 HTTP/HTTPS 프록시가 필요한 경우 프록시 서버를 선택하고 다 음 필드를 완료하십시오.**

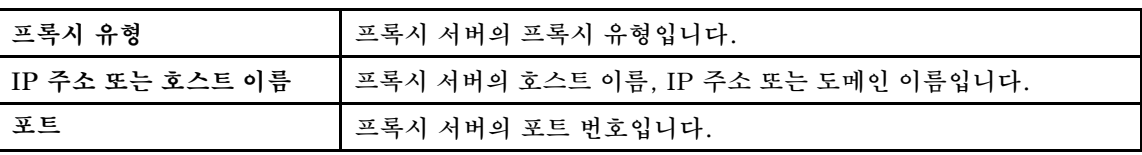

**b. 프록시 서버를 인증하기 위해 신임 정보를 지정해야 하는 경우 프록시 인증을 선택하고 다 음 필드를 완료하십시오.**

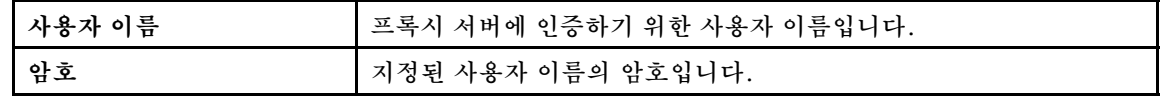

• **사용자 지정 URL 보안 구성**

**역방향 프록시가 필요한 경우 사용자 지정 URL 보안 구성을 선택하고 다음 옵션 중 하나를 선택하십시오.**

– **기본적으로 대상 서버의 인증서 승인**

– **인증서(PEM) 지정**

<span id="page-21-0"></span>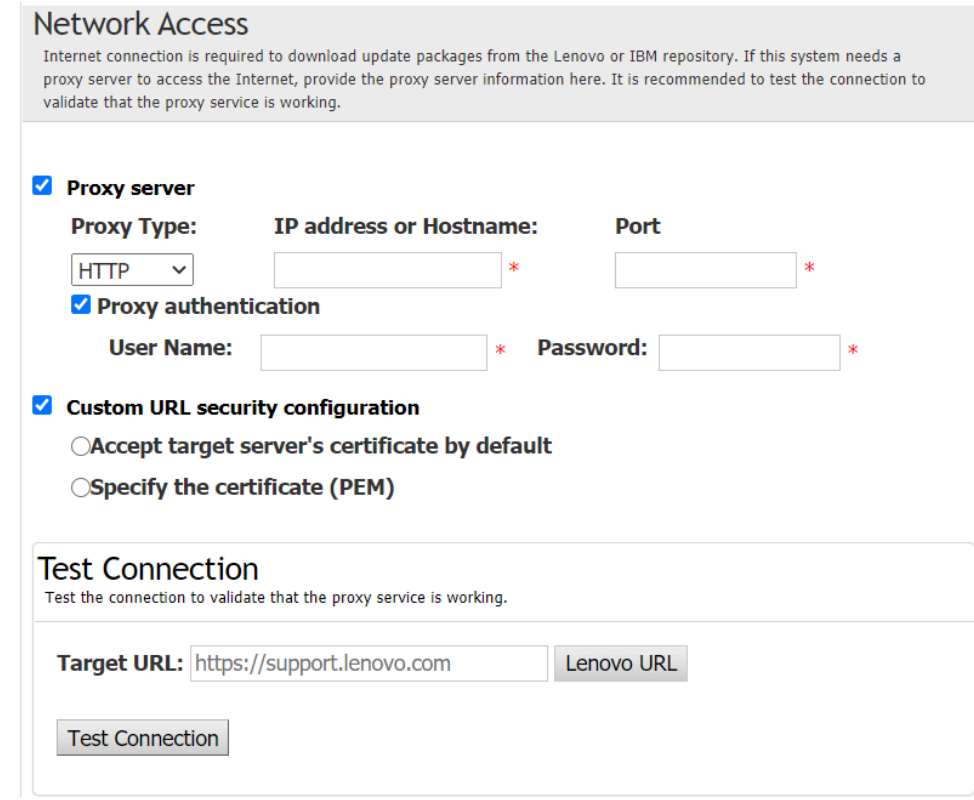

- **11. 업데이트 유형 창에서, 대상 업데이트 유형을 선택하고 다음을 클릭하십시오.**
- **12. 업데이트 권장 사항 창에서, 다음 작업 중 하나 이상을 수행하십시오.**
	- **모든 업데이트 패키지를 표시하려면 감지되지 않은 장치의 업데이트 표시를 선택합니다.**
	- **구성 요소를 업데이트하려면 대상 구성 요소를 선택하고 다음을 클릭하십시오.**
- **13. 업데이트 획득 창에서 획득 테이블에는 패키지의 획득 진행률이 표시됩니다. 프로세스가 완료되 면, 다음을 클릭하십시오.**
- **14. 업데이트 실행 창에서, 업데이트를 시작하고 팝업 창에서 계속 확인을 클릭하십시오. 실행 표에는 패키 지의 업그레이드 진행률이 표시됩니다. 업그레이드가 완료되면, 다음을 클릭하십시오.**
- **15. 완료 창에서 로그 보기를 클릭해 업그레이드 로그를 확인하고 생성된 명령을 복사하여 저장한 다 음, 닫기를 클릭하여 종료하십시오.**

### **로컬 디렉토리에서 원격 서버 업데이트**

**UpdateXpress 응용 프로그램은 로컬 폴더에서 얻은 UXSP 또는 개별 업데이트를 사용하여 원격 시스템 을 업데이트할 수 있습니다.**

**이 작업을 완료하려면 다음 사전 필수 구성 요소가 필요합니다.**

**UpdateXpress 응용 프로그램은 지원되는 운영 체제가 설치된 시스템에서 실행됩니다. 지원되는 운영 체 제에 대한 세부 정보는 ["지원되는 운영 체제" 6페이지](#page-13-0)의 내용을 참조하십시오.**

**로컬 디렉토리에서 원격 시스템을 업데이트하려면 다음을 수행하십시오.**

- **1. UpdateXpress 응용 프로그램을 시작하십시오. ["UpdateXpress 응용 프로그램 시작" 9페이](#page-16-0) [지](#page-16-0)의 내용을 참조하십시오.**
- **2. 시작 창에서 다음을 클릭하십시오.**
- **3. 대상 서버 창에서 원격 서버 관리를 선택하고 다음 정보를 입력한 후 다음을 클릭하십시오.**
	- **(설정) IP 주소 또는 호스트 이름: 대상 시스템의 BMC IP 주소 또는 호스트 이름.**
	- **(설정) 사용자 이름: 대상 시스템의 BMC 사용자 이름.**
	- **(설정) 암호: 대상 시스템의 BMC 암호.**
	- **(설정) 포트: BMC CIM 또는 RSET 포트 번호. 사용자가 입력하지 않으면 기본 포트가 사용됩니다.**

<span id="page-22-0"></span>**참고: 사용자가 BMC 서버 인증서 및 SFTP/HTTPS 서버 키 지문을 확인하지 않으려면, 기본값으 로 BMC 서버 인증서와 SFTP/HTTPS 서버 키 지문 승인을 선택하고 다음을 클릭하십시오.**

- **4. 작업 창에서, 대상 서버에서 업데이트 수행을 선택하고 다음을 클릭하십시오.**
- **5. 업데이트 설정 창에서 별도의 원격 서버 사용을 선택한 경우 다음 정보를 입력하십시오.** • **(SFTP/HTTP/HTTPS/FTP 설정) IP 주소 또는 호스트 이름: 서버의 IP 주소 또는 호스트 이름.**
	- **(SFTP/HTTP/HTTPS/FTP 설정) 사용자 이름: 서버의 사용자 이름.**
	- **(SFTP/HTTP/HTTPS/FTP 설정) 암호: 서버의 암호.**
	- **(SFTP/HTTP/HTTPS/FTP 설정) 포트: 서버의 포트 번호. 사용자가 입력하지 않으면 기본 포트가 사용됩니다.**
	- **(SFTP/HTTP/HTTPS/FTP 설정) 디렉토리: 업데이트 패키지가 복사되는 서버의 위치.**

**참고: SFTP/HTTP/HTTPS/FTP 서버에 전체 경로를 입력하십시오. FTP 서버는 ["지원되는](#page-12-0) [서버 모델" 5페이지에](#page-12-0)서 위첨자 2(참고 2)로 표시된 ThinkServer에만 사용됩니다.**

- **6. SFTP 서버 키 지문을 구성하려면 다음 중 하나를 수행하십시오.**
	- **SFTP 서버 키 지문을 확인하려면 예를 클릭합니다.**
	- **SFTP/HTTPS 서버 키 지문을 확인하지 않으려면 SFTP 서버 키 지문 확인 건너뛰기를 선 택하고 다음을 클릭합니다.**
- **7. 다음 중 하나 이상을 수행하십시오.**
	- **펌웨어를 다운그레이드하려면, 백 레벨 펌웨어로 업데이트 사용을 선택하고 다음을 클릭하십시오.**
	- **백업 시스템 펌웨어를 업그레이드하려면, BMC(및 해당되는 경우 UEFI)의 백업 이미지만 업데이 트을 선택하고 다음을 클릭하십시오.**
- **8. 업데이트 위치 창에서 로컬 디렉토리에서 검색을 선택하십시오. 로컬 폴더를 지정하려면 다음 중 하나를 수행하십시오.**
	- **찾아보기를 클릭하여 원하는 폴더를 선택하고, 다음을 클릭하십시오.**
	- **찾아보기 버튼 옆에 있는 필드에 폴더 경로를 입력하고, 다음을 클릭하십시오.**
- **9. 업데이트 유형 창에서, 대상 업데이트 유형을 선택하고 다음을 클릭하십시오.**
- **10. 업데이트 권장 사항 창에서, 시작을 클릭하여 설치된 펌웨어 버전을 최신 버전과 비교하십시오. 진행이 완료되면, 대상 패키지를 하나 이상 선택하고 다음을 클릭하십시오.**

**참고: 모든 업데이트 패키지를 표시하려면 감지된 어댑터가 없는 업데이트 표시를 선택한 다음 에 시작을 클릭합니다.**

- **11. 업데이트 실행 창에서, 업데이트를 시작하고 팝업 창에서 계속 확인을 클릭하십시오. 실행 표에는 패키 지의 업그레이드 진행률이 표시됩니다. 업그레이드가 완료되면, 다음을 클릭하십시오.**
- **12. 완료 창에서 로그 보기를 클릭해 업그레이드 로그를 확인하고 생성된 명령을 복사하여 저장한 다 음, 닫기를 클릭하여 종료하십시오.**

## **원격 서버의 BIOS 구성**

**UpdateXpress 응용 프로그램은 원격 서버의 BIOS 설정을 구성하도록 지원합니다.**

**전제조건:**

**원격 서버 BIOS 구성 기능은 ThinkServer/WenTian 서버에서만 지원됩니다. 지원되는 운영 체제에 대 한 세부 정보는 ["지원되는 운영 체제" 6페이지](#page-13-0)의 내용을 참조하십시오.**

**BIOS를 구성하려면 다음을 수행하십시오.**

- **1. UpdateXpress 응용 프로그램을 시작하십시오. ["UpdateXpress 응용 프로그램 시작" 9페이](#page-16-0) [지](#page-16-0)의 내용을 참조하십시오.**
- **2. 시작 창에서 다음을 클릭하십시오.**
- **3. 대상 서버 창에서 원격 서버 관리를 선택하고 다음 정보를 입력한 후 다음을 클릭하십시오.**
	- **(설정) IP 주소 또는 호스트 이름: 대상 시스템의 BMC IP 주소 또는 호스트 이름.**
	- **(설정) 사용자 이름: 대상 시스템의 BMC 사용자 이름.**
	- **(설정) 암호: 대상 시스템의 BMC 암호.**
	- **(설정) 포트: BMC CIM 또는 RSET 포트 번호. 사용자가 입력하지 않으면 기본 포트가 사용됩니다.**

<span id="page-23-0"></span>**참고: 사용자가 BMC 서버 인증서 및 SFTP/HTTPS 서버 키 지문을 확인하지 않으려면, 기본값으 로 BMC 서버 인증서와 SFTP/HTTPS 서버 키 지문 승인을 선택하고 다음을 클릭하십시오.**

- **4. 작업 창에서 BIOS 구성을 선택하고 다음을 클릭하십시오.**
- **5. 구성 모드 창에서 공통 BIOS 구성 또는 BIOS 구성 파일 가져오기를 선택한 다음 다음을 클릭하십시오.**
- **6. 다음 중 하나를 수행하십시오.**
	- **이전 단계에서 BIOS 구성 파일 가져오기를 선택한 경우 이 단계를 건너뜁니다.**
- **이전 단계에서 공통 BIOS 구성을 선택한 경우 현재 값을 하나 이상 선택하고 다음을 클릭하십시오.**
- **7. BIOS 변경 사항 보기 창에서 데이터가 표시됨, 검토 및 확인으로 변경됩니다. 다음을 누르십시오.**
- **8. BIOS 구성 내보내기 창에서 구성을 파일로 내보냅니다. 내보내는 파일 위치를 지정하고 다음을 클릭하십시오.**
- **9. 구성 실행 창에서 수동으로 다시 시작 또는 즉시 다시 시작을 선택하고 시작을 클릭하십시오. 작업 이 완료되면 다음을 클릭하십시오.**
- **10. 완료 창에서 로그 보기를 클릭하여 구성 로그를 확인하고 닫기를 클릭하여 종료하십시오.**

## **원격 서버의 로그 수집**

**UpdateXpress 응용 프로그램은 원격 서버의 로그를 수집하도록 지원합니다.**

**전제조건:**

**원격 서버 수집 기능은 ThinkServer 서버/WenTian 서버에서만 지원됩니다. 지원되는 운영 체제에 대 한 세부 정보는 ["지원되는 운영 체제" 6페이지](#page-13-0)의 내용을 참조하십시오.**

**로그를 수집하려면 다음 작업을 수행하십시오.**

- **1. UpdateXpress 응용 프로그램을 시작하십시오. ["UpdateXpress 응용 프로그램 시작" 9페이](#page-16-0) [지](#page-16-0)의 내용을 참조하십시오.**
- **2. 시작 창에서 다음을 클릭하십시오.**
- **3. 대상 서버 창에서 원격 서버 관리를 선택하고 다음 정보를 입력한 후 다음을 클릭하십시오.**
	- **(설정) IP 주소 또는 호스트 이름: 대상 시스템의 BMC IP 주소 또는 호스트 이름.**
	- **(설정) 사용자 이름: 대상 시스템의 BMC 사용자 이름.**
	- **(설정) 암호: 대상 시스템의 BMC 암호.**
	- **(설정) 포트: BMC CIM 또는 RSET 포트 번호. 사용자가 입력하지 않으면 기본 포트가 사용됩니다.**

**참고: 사용자가 BMC 서버 인증서 및 SFTP/HTTPS 서버 키 지문을 확인하지 않으려면, 기본값으 로 BMC 서버 인증서와 SFTP/HTTPS 서버 키 지문 승인을 선택하고 다음을 클릭하십시오.**

- **4. 작업 창에서 로그 수집을 선택하고 다음을 클릭하십시오.**
- **5. 로그 수집 모드 창에서 BMC 로그 수집 또는 FFDC 로그 수집을 선택하거나, 둘 다 선택한 뒤 다음을 클릭하십시오.**
- **6. 로그 수집 결과 창에서 결과를 확인하고 다음을 클릭하십시오.**
- **7. 완료 창에서 을 클릭하여 상세 로그를 확인하고 닫기를 클릭하여 종료하십시오.**

### **웹 사이트에서 여러 원격 서버 업데이트**

**UpdateXpress 응용 프로그램이 웹 사이트에서 일괄적으로 원격 서버를 업데이트하도록 지원합니다.**

**참고: 웹 사이트에서 단일 원격 서버를 업데이트하려면 ["웹 사이트에서 원격 서버 업데이트" 12페이](#page-19-0) [지](#page-19-0)의 내용을 참조하십시오.**

**전제조건:**

**원격 서버 다중 업데이트 기능은 ThinkServer 서버와 WenTian 서버에서만 지원됩니다. 지원되는 서버 에 대한 자세한 내용은 ["지원되는 서버 모델" 5페이지](#page-12-0)의 내용을 참조하십시오.**

**웹 사이트에서 여러 원격 서버를 업데이트하려면 다음을 수행하십시오.**

- **1. UpdateXpress 응용 프로그램을 시작하십시오. ["UpdateXpress 응용 프로그램 시작" 9페이](#page-16-0) [지](#page-16-0)의 내용을 참조하십시오.**
- **2. 시작 창에서 다음을 클릭하십시오.**
- **3. 대상 서버 창에서 다중 서버 관리를 선택하고 다음을 클릭하십시오.**
- **4. 다중 서버 관리 창에서 서버 풀에 새 서버 추가를 선택하고 다음 중 하나 이상을 수행한 뒤 마지막 으로 다음을 클릭하십시오.**
	- **서버 풀에 새 서버를 추가하려면 BMC 정보 영역에서 IP 주소 범위를 입력하고 검색을 클릭한 다음 서버 풀 목록에서 대상 서버를 하나 이상 선택하십시오.**
	- **서버 풀 목록에서 서버를 제거하려면 대상 서버를 하나 이상 선택하고 선택한 항목 제거를 클릭 하십시오.**
	- **서버에 대한 사용자 이름과 암호가 올바른지 확인하려면 대상 서버를 하나 이상 선택하고 선택한 항목 검사를 클릭하십시오.**
	- **관리에 공통 BMC 자격 증명을 사용하려면 관리에 공통 BMC 자격 증명 사용을 선택하고 사 용자 이름과 암호를 입력하십시오.**
	- **현재 서버의 서버 풀 목록을 내보내려면 내보내기를 클릭합니다. 서버 풀 목록은** configure.json **파일에 저장됩니다.**
	- **서버 풀 목록을 다른 서버로 가져오려면 가져오기를 클릭하고 대상** configure.json **파일을 선택 하십시오.**
- **5. 다음을 클릭하면 인증서를 업데이트해야 하는지 확인하도록 사용자에게 알리는 메시지가 표시됩니다. 인증서를 업데이트하려면 수락을 클릭하십시오.**

**참고: 처음 로그인하거나 암호가 만료된 경우에는 암호 변경 창에서 암호를 변경하십시오.**

- **6. 작업 창에서, 대상 서버에서 업데이트 수행을 선택하고 다음을 클릭하십시오.**
- **7. 업데이트 설정 창에서, 옵션 중 하나 이상을 선택하십시오. BMC 서버 대신 별도의 원격 서버 사 용을 선택한 경우 다음 정보를 입력하십시오.**
	- **(HTTPS/FTP 설정) IP 주소 또는 호스트 이름: 서버의 IP 주소 또는 호스트 이름.**
	- **(HTTPS/FTP 설정) 사용자 이름: 서버의 사용자 이름.**
	- **(HTTPS/FTP 설정) 암호: 서버의 암호.**
	- **(HTTPS/FTP 설정) 포트: 서버의 포트 번호. 사용자가 입력하지 않으면 기본 포트가 사용됩니다.**
	- **(HTTPS/FTP 설정) 디렉토리: 업데이트 패키지가 복사되는 서버의 위치.**

**참고: HTTPS/FTP 서버의 전체 경로를 입력하십시오. FTP 서버는 ["지원되는 서버 모델" 5페이](#page-12-0) [지](#page-12-0)에서 위첨자 2(참고 2)로 표시된 ThinkServer에만 사용됩니다.**

- **8. HTTPS 서버 키 지문을 구성하려면 다음 중 하나를 수행하십시오.**
	- **HTTPS 서버 키 지문을 확인하려면 예를 클릭합니다.**
	- **HTTPS 서버 키 지문을 확인하지 않으려면 HTTPS 서버 키 지문 확인 건너뛰기를 선택하고 다음을 클릭합니다.**
- **9. 업데이트 위치 창에서, Lenovo 지원 웹 사이트 확인을 선택하고 다음을 클릭하십시오.**
- **10. 대상 디렉토리 창에서, 다운로드할 업데이트의 위치를 지정하거나 기본 위치를 수락하고 다음을 클릭하십시오.**
- **11. 사용자가 보안 액세스에 대해 특별한 요구 사항이 없는 경우 인터넷 액세스 페이지에서 연결 테스트를 클릭하여 대상 URL에 대한 네트워크 연결을 확인하고 다음을 클릭하십시오.**

**추가적인 보안 문제가 있는 경우 연결 테스트를 클릭하기 전에 보안 요구 사항에 따라 다음과 같이 프록 시 서버 및/또는 사용자 지정 URL 보안 구성을 구성하십시오.**

- **프록시 서버**
	- **a. 웹에 연결하기 위해 HTTP/HTTPS 프록시가 필요한 경우 프록시 서버를 선택하고 다 음 필드를 완료하십시오.**

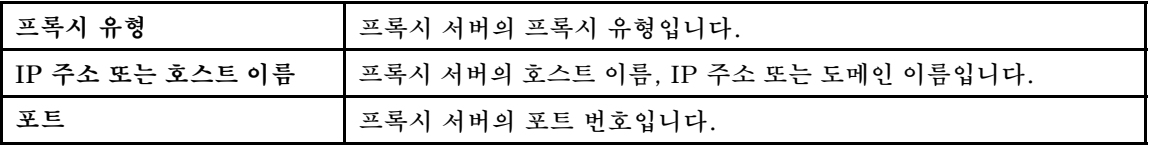

**b. 프록시 서버를 인증하기 위해 신임 정보를 지정해야 하는 경우 프록시 인증을 선택하고 다 음 필드를 완료하십시오.**

<span id="page-25-0"></span>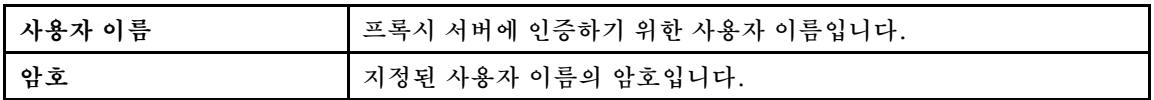

• **사용자 지정 URL 보안 구성**

**역방향 프록시가 필요한 경우 사용자 지정 URL 보안 구성을 선택하고 다음 옵션 중 하나를 선택하십시오.**

- **기본적으로 대상 서버의 인증서 승인**
- **인증서(PEM) 지정**

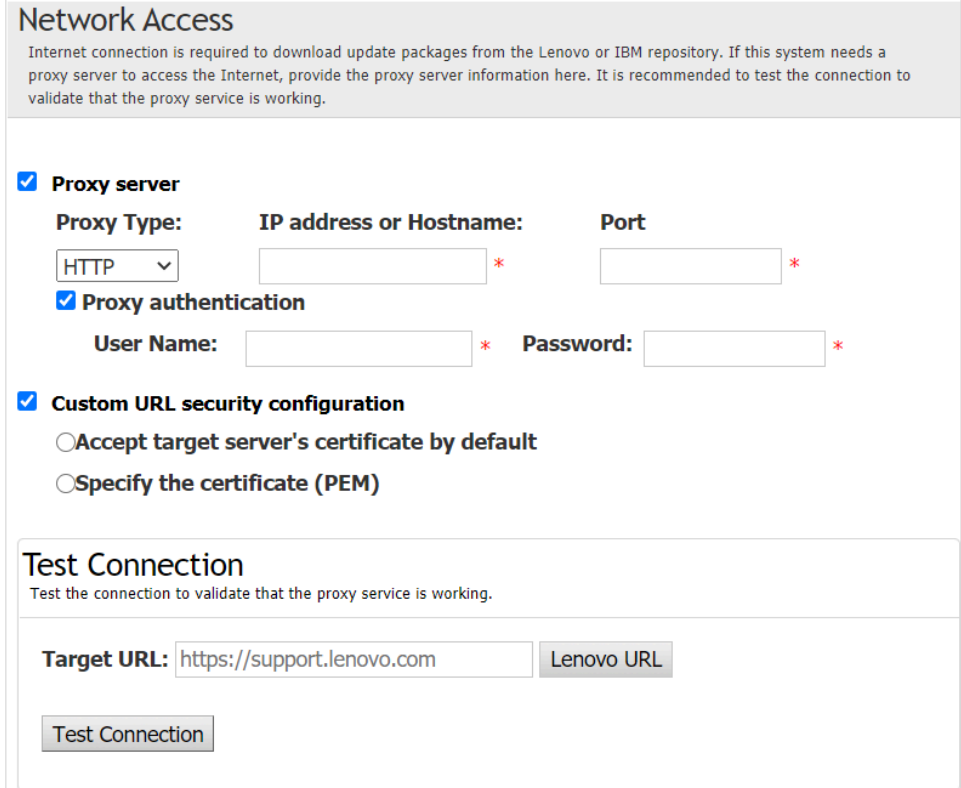

- **12. 업데이트 유형 창에서, 대상 업데이트 유형을 선택하고 다음을 클릭하십시오.**
- **13. 업데이트 권장 사항 창에서, 시작을 클릭하여 펌웨어 버전을 최신 버전과 비교하십시오. 진행이 완료 되면, 대상 패키지를 하나 이상 선택하고 다음을 클릭하십시오.**

**참고: 모든 업데이트 패키지를 표시하려면 감지된 어댑터가 없는 업데이트 표시를 선택한 다음 에 시작을 클릭합니다.**

- **14. 업데이트 획득 창에서 획득 테이블에는 패키지의 획득 진행률이 표시됩니다. 프로세스가 완료되 면, 다음을 클릭하십시오.**
- **15. 업데이트 실행 창에서, 업데이트를 시작하고 팝업 창에서 계속 확인을 클릭하십시오. 실행 표에는 패키 지의 업그레이드 진행률이 표시됩니다. 업그레이드가 완료되면, 다음을 클릭하십시오.**
- **16. 완료 창에서 로그 보기를 클릭해 업그레이드 로그를 확인하고 생성된 명령을 복사하여 저장한 다 음, 닫기를 클릭하여 종료하십시오.**

### **로컬 디렉토리에서 여러 원격 서버 업데이트**

**UpdateXpress 응용 프로그램이 로컬 폴더에서 일괄적으로 원격 서버를 업데이트하도록 지원합니다.**

**참고: 로컬 폴더에서 단일 원격 서버를 업데이트하려면 ["로컬 디렉토리에서 원격 서버 업데이트" 14페이](#page-21-0) [지](#page-21-0)의 내용을 참조하십시오.**

**전제조건:**

<span id="page-26-0"></span>**원격 서버 다중 업데이트 기능은 ThinkServer 서버와 WenTian 서버에서만 지원됩니다. 지원되는 서버 에 대한 자세한 내용은 ["지원되는 서버 모델" 5페이지](#page-12-0)의 내용을 참조하십시오.**

**로컬 디렉토리에서 여러 원격 서버를 업데이트하려면 다음을 수행하십시오.**

- **1. UpdateXpress 응용 프로그램을 시작하십시오. ["UpdateXpress 응용 프로그램 시작" 9페이](#page-16-0) [지](#page-16-0)의 내용을 참조하십시오.**
- **2. 시작 창에서 다음을 클릭하십시오.**
- **3. 대상 서버 창에서 다중 서버 관리를 선택하고 다음을 클릭하십시오.**
- **4. 다중 서버 관리 창에서 서버 풀에 새 서버 추가를 선택하고 다음 중 하나 이상을 수행한 뒤 마지막 으로 다음을 클릭하십시오.**
	- **서버 풀에 새 서버를 추가하려면 BMC 정보 영역에서 IP 주소 범위를 입력하고 검색을 클릭한 다음 서버 풀 목록에서 대상 서버를 하나 이상 선택하십시오.**
	- **서버 풀 목록에서 서버를 제거하려면 대상 서버를 하나 이상 선택하고 선택한 항목 제거를 클릭 하십시오.**
	- **서버에 대한 사용자 이름과 암호가 올바른지 확인하려면 대상 서버를 하나 이상 선택하고 선택한 항목 검사를 클릭하십시오.**
	- **관리에 공통 BMC 자격 증명을 사용하려면 관리에 공통 BMC 자격 증명 사용을 선택하고 사 용자 이름과 암호를 입력하십시오.**
	- **현재 서버의 서버 풀 목록을 내보내려면 내보내기를 클릭합니다. 서버 풀 목록은** configure.json **파일에 저장됩니다.**
	- **서버 풀 목록을 다른 서버로 가져오려면 가져오기를 클릭하고 대상** configure.json **파일을 선택 하십시오.**
- **5. 다음을 클릭하면 인증서를 업데이트해야 하는지 확인하도록 사용자에게 알리는 메시지가 표시됩니다. 인증서를 업데이트하려면 수락을 클릭하십시오.**

**참고: 처음 로그인하거나 암호가 만료된 경우에는 암호 변경 창에서 암호를 변경하십시오.**

- **6. 작업 창에서, 대상 서버에서 업데이트 수행을 선택하고 다음을 클릭하십시오.**
- **7. 업데이트 설정 창에서, 옵션 중 하나 이상을 선택하십시오. BMC 서버 대신 별도의 원격 서버 사 용을 선택한 경우 다음 정보를 입력하십시오.**
	- **(HTTPS/FTP 설정) IP 주소 또는 호스트 이름: 서버의 IP 주소 또는 호스트 이름.**
	- **(HTTPS/FTP 설정) 사용자 이름: 서버의 사용자 이름.**
	- **(HTTPS/FTP 설정) 암호: 서버의 암호.**
	- **(HTTPS/FTP 설정) 포트: 서버의 포트 번호. 사용자가 입력하지 않으면 기본 포트가 사용됩니다.**
	- **(HTTPS/FTP 설정) 디렉토리: 업데이트 패키지가 복사되는 서버의 위치.**

**참고: HTTPS/FTP 서버의 전체 경로를 입력하십시오. FTP 서버는 ["지원되는 서버 모델" 5페이](#page-12-0) [지](#page-12-0)에서 위첨자 2(참고 2)로 표시된 ThinkServer에만 사용됩니다.**

- **8. 업데이트 위치 창에서 로컬 디렉토리에서 검색을 선택하십시오. 로컬 폴더를 지정하려면 다음 중 하나를 수행하십시오.**
	- **찾아보기를 클릭하여 원하는 폴더를 선택하고, 다음을 클릭하십시오.**
	- **찾아보기 버튼 옆에 있는 필드에 폴더 경로를 입력하고, 다음을 클릭하십시오.**
- **9. 업데이트 유형 창에서, 대상 업데이트 유형을 선택하고 다음을 클릭하십시오.**
- **10. 업데이트 권장 사항 창에서, 시작을 클릭하여 설치된 펌웨어 버전을 최신 버전과 비교하십시오. 진행이 완료되면, 대상 패키지를 하나 이상 선택하고 다음을 클릭하십시오.**

**참고: 모든 업데이트 패키지를 표시하려면 감지된 어댑터가 없는 업데이트 표시를 선택한 다음 에 시작을 클릭합니다.**

- **11. 업데이트 실행 창에서, 업데이트를 시작하고 팝업 창에서 계속 확인을 클릭하십시오. 실행 표에는 패키 지의 업그레이드 진행률이 표시됩니다. 업그레이드가 완료되면, 다음을 클릭하십시오.**
- **12. 완료 창에서 로그 보기를 클릭해 업그레이드 로그를 확인하고 생성된 명령을 복사하여 저장한 다 음, 닫기를 클릭하여 종료하십시오.**

# **여러 원격 서버의 BIOS 구성**

**UpdateXpress 응용 프로그램은 여러 원격 서버의 BIOS 설정을 일괄적으로 구성하도록 지원합니다.**

<span id="page-27-0"></span>**전제조건:**

**원격 서버 다중 구성 기능은 ThinkServer/WenTian 서버에서만 지원됩니다. 지원되는 운영 체제에 대 한 세부 정보는 ["지원되는 운영 체제" 6페이지](#page-13-0)의 내용을 참조하십시오.**

**BIOS를 구성하려면 다음을 수행하십시오.**

- **1. UpdateXpress 응용 프로그램을 시작하십시오. ["UpdateXpress 응용 프로그램 시작" 9페이](#page-16-0) [지](#page-16-0)의 내용을 참조하십시오.**
- **2. 시작 창에서 다음을 클릭하십시오.**
- **3. 대상 서버 창에서 다중 서버 관리를 선택하고 다음을 클릭하십시오.**
- **4. 다중 서버 관리 창에서 서버 풀에 새 서버 추가를 선택하고 다음 중 하나 이상을 수행한 뒤 다음을 클릭하십시오.**
	- **서버 풀에 새 서버를 추가하려면 BMC 정보 영역에서 IP 주소 범위를 입력하고 검색을 클릭한 다음 서버 풀 목록에서 대상 서버를 하나 이상 선택하십시오.**
	- **서버 풀 목록에서 서버를 제거하려면 대상 서버를 하나 이상 선택하고 선택한 항목 제거를 클릭 하십시오.**
	- **서버에 대한 사용자 이름과 암호가 올바른지 확인하려면 대상 서버를 하나 이상 선택하고 선택한 항목 검사를 클릭하십시오.**
	- **관리에 공통 BMC 자격 증명을 사용하려면 관리에 공통 BMC 자격 증명 사용을 선택하고 사 용자 이름과 암호를 입력하십시오.**
	- **현재 서버의 서버 풀 목록을 내보내려면 내보내기를 클릭합니다. 서버 풀 목록은** configure.json **파일에 저장됩니다.**
	- **서버 풀 목록을 다른 서버로 가져오려면 가져오기를 클릭하고 대상** configure.json **파일을 선택 하십시오.**
- **5. 다음을 클릭하면 인증서를 업데이트해야 하는지 확인하도록 사용자에게 알리는 메시지가 표시됩니다. 인증서를 업데이트하려면 수락을 클릭하십시오.**

**참고: 처음 로그인하거나 암호가 만료된 경우에는 암호 변경 창에서 암호를 변경하십시오. 6. 작업 창에서 BIOS 구성을 선택하고 다음을 클릭하십시오.**

**참고: 이 BIOS 구성 기능은 동일한 시스템 유형의 서버에서만 지원됩니다.**

- **7. 구성 모드 창에서 공통 BIOS 구성 또는 BIOS 구성 파일 가져오기를 선택한 다음 다음을 클릭하십시오. 8. 다음 중 하나를 수행하십시오.**
	- **이전 단계에서 BIOS 구성 파일 가져오기를 선택한 경우 이 단계를 건너뜁니다.**
- **이전 단계에서 공통 BIOS 구성을 선택한 경우 현재 값을 하나 이상 선택하고 다음을 클릭하십시오.**
- **9. BIOS 변경 사항 보기 창에서 수정된 BIOS 설정을 확인하고 다음을 클릭합니다.**
- **10. BIOS 구성 내보내기 창에서 구성을 파일로 내보냅니다. 내보내는 파일 위치를 지정하고 다음을 클릭하십시오.**
- **11. 구성 실행 창에서 수동으로 다시 시작 또는 즉시 다시 시작을 선택하고 시작을 클릭하십시오. 작업 이 완료되면 다음을 클릭하십시오.**
- **12. 완료 창에서 로그 보기를 클릭하여 구성 로그를 확인하고 닫기를 클릭하여 종료하십시오.**

### **여러 원격 서버의 로그 수집**

**UpdateXpress 응용 프로그램은 원격 서버의 로그를 일괄적으로 수집하도록 지원합니다.**

#### **전제조건:**

**원격 서버 다중 수집 기능은 ThinkServer/WenTian 서버에서만 지원됩니다. 지원되는 운영 체제에 대 한 세부 정보는 ["지원되는 운영 체제" 6페이지](#page-13-0)의 내용을 참조하십시오.**

**로그를 수집하려면 다음 작업을 수행하십시오.**

- **1. UpdateXpress 응용 프로그램을 시작하십시오. ["UpdateXpress 응용 프로그램 시작" 9페이](#page-16-0) [지](#page-16-0)의 내용을 참조하십시오.**
- **2. 시작 창에서 다음을 클릭하십시오.**
- <span id="page-28-0"></span>**3. 대상 서버 창에서 다중 서버 관리를 선택하고 다음을 클릭하십시오.**
- **4. 다중 서버 관리 창에서 서버 풀에 새 서버 추가를 선택하고 다음 중 하나 이상을 수행한 뒤 다음을 클릭하십시오.**
	- **서버 풀에 새 서버를 추가하려면 BMC 정보 영역에서 IP 주소 범위를 입력하고 검색을 클릭한 다음 서버 풀 목록에서 대상 서버를 하나 이상 선택하십시오.**
	- **서버 풀 목록에서 서버를 제거하려면 대상 서버를 하나 이상 선택하고 선택한 항목 제거를 클릭 하십시오.**
	- **서버에 대한 사용자 이름과 암호가 올바른지 확인하려면 대상 서버를 하나 이상 선택하고 선택한 항목 검사를 클릭하십시오.**
	- **관리에 공통 BMC 자격 증명을 사용하려면 관리에 공통 BMC 자격 증명 사용을 선택하고 사 용자 이름과 암호를 입력하십시오.**
	- **현재 서버의 서버 풀 목록을 내보내려면 내보내기를 클릭합니다. 서버 풀 목록은** configure.json **파일에 저장됩니다.**
	- **서버 풀 목록을 다른 서버로 가져오려면 가져오기를 클릭하고 대상** configure.json **파일을 선택 하십시오.**
- **5. 다음을 클릭하면 인증서를 업데이트해야 하는지 확인하도록 사용자에게 알리는 메시지가 표시됩니다. 인증서를 업데이트하려면 수락을 클릭하십시오.**

**참고: 처음 로그인하거나 암호가 만료된 경우에는 암호 변경 창에서 암호를 변경하십시오.**

- **6. 작업 창에서 로그 수집을 선택하고 다음을 클릭하십시오.**
- **7. 로그 수집 모드 창에서 BMC 로그 수집 또는 FFDC 로그 수집을 선택하거나 둘 다 선택한 뒤 로그 출 력 디렉토리를 지정하고 다음을 클릭하십시오.**
- **8. 로그 수집 결과 창에서 결과를 확인하고 다음을 클릭하십시오.**
- **9. 완료 창에서 을 클릭하여 구성 로그를 확인하고 닫기를 클릭하여 종료하십시오.**

## **업데이트 리포지토리 만들기**

**UpdateXpress 응용 프로그램은 웹 사이트에서 얻은 UXSP 또는 개별 업데이트의 리포지토리를 만 들 수 있습니다.**

**이 작업을 완료하려면 다음 사전 필수 구성 요소가 필요합니다.**

- **UpdateXpress 응용 프로그램이 리포지토리가 생성될 시스템에서 실행 중입니다.**
- **시스템이 지원되는 운영 체제를 실행 중입니다. 지원되는 운영 체제에 대한 세부 정보는 ["지원되는](#page-13-0) [운영 체제" 6페이지](#page-13-0)의 내용을 참조하십시오.**

**업데이트 리포지토리를 만들려면 다음을 수행하십시오.**

- **1. UpdateXpress 응용 프로그램을 시작하십시오. ["UpdateXpress 응용 프로그램 시작" 9페이](#page-16-0) [지](#page-16-0)의 내용을 참조하십시오.**
- **2. 시작 창에서 다음을 클릭하십시오.**
- **3. 대상 서버 창에서 업데이트 리포지토리 만들기를 선택하고, 다음을 클릭하십시오.**
- **4. 업데이트 유형 창에서, 대상 업데이트 유형을 선택하고 다음을 클릭하십시오.**
	- **UpdateXpress System Packs(UXSP)을 선택하여 UXSP를 업데이트하십시오. UpdateXpress System Packs(UXSP)이 선택되면 업데이트 선택 창을 건너뛰지만 모든 UXSP 패키지가 다운로드됩니다.**
	- **사용 가능한 최신 개별 업데이트를 선택하여 개별 팩을 업데이트하십시오. 사용 가능한 최신 개 별 업데이트가 선택되면 다음 단계에서 업데이트 선택 창이 표시되며, 사용자가 대상 패키지 를 선택해야 합니다.**
- **5. 보안 액세스에 대한 특별한 요구 사항이 없는 경우 인터넷 액세스 페이지에서 연결 테스트를 클릭하여 대상 URL에 대한 네트워크 연결을 확인하고 다음을 클릭하십시오. 추가적인 보안 문제가 있는 경우 연결 테스트를 클릭하기 전에 보안 요구 사항에 따라 다음과 같이 프록 시 서버 및/또는 사용자 지정 URL 보안 구성을 구성하십시오.**
	- **프록시 서버**
		- **a. 웹에 연결하기 위해 HTTP/HTTPS 프록시가 필요한 경우 프록시 서버를 선택하고 다 음 필드를 완료하십시오.**

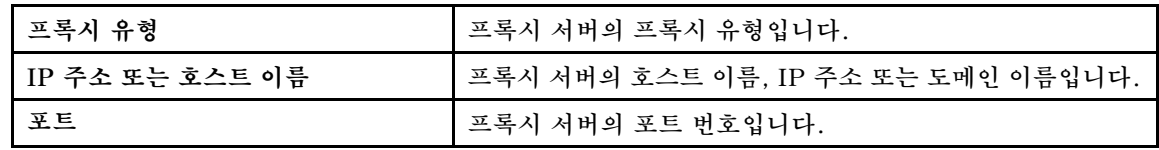

**b. 프록시 서버를 인증하기 위해 신임 정보를 지정해야 하는 경우 프록시 인증을 선택하고 다 음 필드를 완료하십시오.**

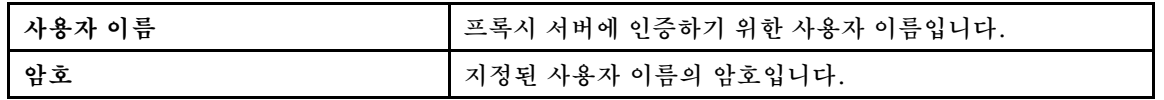

• **사용자 지정 URL 보안 구성**

**역방향 프록시가 필요한 경우 사용자 지정 URL 보안 구성을 선택하고 다음 옵션 중 하나를 선택하십시오.**

- **기본적으로 대상 서버의 인증서 승인**
- **인증서(PEM) 지정**

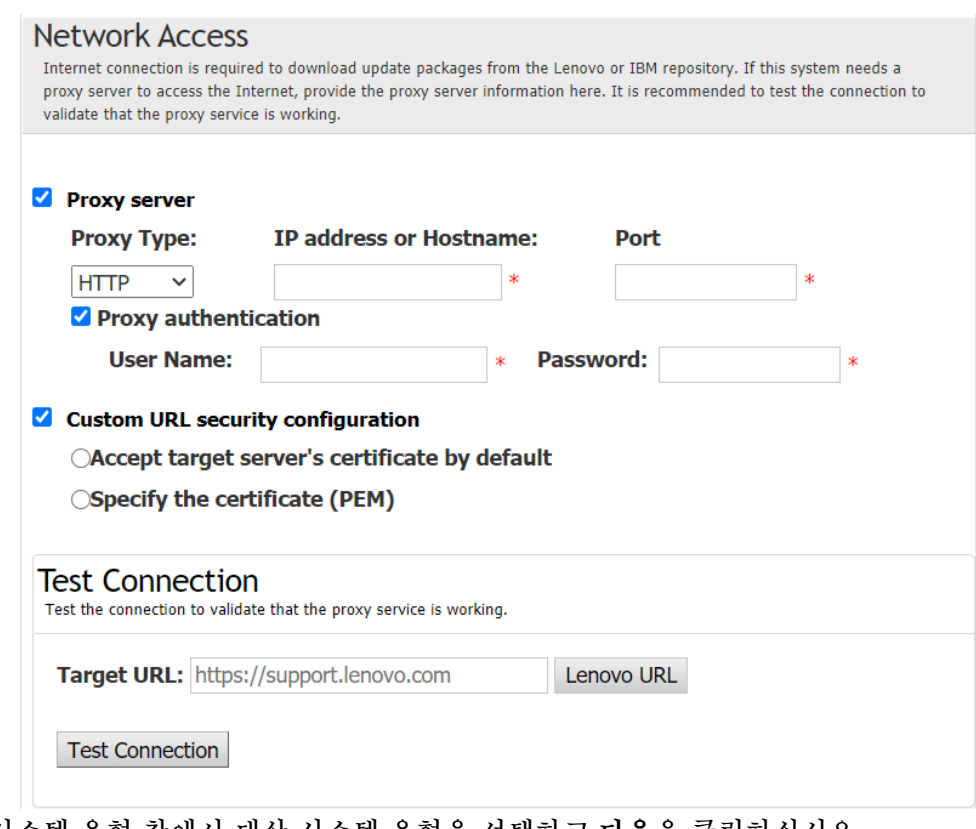

- **6. 시스템 유형 창에서 대상 시스템 유형을 선택하고 다음을 클릭하십시오.**
	- **나열된 모든 시스템 유형을 선택하려면, 헤더에서 확인란을 선택하십시오.**
	- **시스템 유형을 추가하려면, 추가를 클릭한 다음 시스템 유형을 지정하십시오.**
	- **시스템 유형을 제거하려면, 목록에서 해당 시스템 유형을 선택한 다음 제거를 클릭하십시오.**
	- **시스템 유형 목록을 최신 버전으로 업데이트하려면 목록 업데이트를 클릭하십시오.**
	- **시스템 유형 목록을 재설정하려면 목록 재설정을 클릭하십시오.**
- **7. 운영 체제 창에서, 대상 운영 체제를 선택하고 다음을 클릭하십시오.**
- **8. 대상 디렉토리 창에서, 다운로드할 업데이트의 위치를 지정하거나 기본 위치를 수락하고 다음을 클릭하십시오.**
- **9. (옵션) 사용 가능한 최신 개별 업데이트를 선택하면, 업데이트 선택 창이 표시됩니다. 대상 업데이트 를 선택하고 다음을 클릭하십시오.**
- **10. 업데이트 획득 창에서 획득 테이블에는 패키지의 획득 진행률이 표시됩니다. 프로세스가 완료되 면, 다음을 클릭하십시오.**

<span id="page-30-0"></span>**11. 완료 창에서 로그 보기를 클릭해 업그레이드 로그를 확인하고 생성된 명령을 복사하여 저장한 다 음, 닫기를 클릭하여 종료하십시오.**

### **원격 서버에 대한 RAID 어레이 구성**

**UpdateXpress 응용 프로그램은 RAID 정보 수집, RAID 어레이 생성, 디스크 상태 구성 및 컨트롤러 구 성 지우기와 같은 원격 서버에 대한 일부 RAID 구성을 수행할 수 있습니다.**

#### **전제조건:**

**지원되는 운영 체제가 설치된 서버에서 UpdateXpress 응용 프로그램이 실행 중입니다. 지원되는 운영 체 제에 대한 세부 정보는 ["지원되는 운영 체제" 6페이지](#page-13-0)의 내용을 참조하십시오.**

**RAID 어레이를 구성하려면 다음을 수행하십시오.**

- **1. UpdateXpress 응용 프로그램을 시작하십시오. ["UpdateXpress 응용 프로그램 시작" 9페이](#page-16-0) [지](#page-16-0)의 내용을 참조하십시오.**
- **2. 시작 창에서 다음을 클릭하십시오.**
- **3. 대상 서버 창에서 원격 서버 관리를 선택하고 다음 정보를 입력한 후 다음을 클릭하십시오. 관련 정보 를 표시하는 창이 나타나면 확인을 클릭하십시오.**
	- **(설정) IP 주소 또는 호스트 이름: 대상 시스템의 BMC IP 주소 또는 호스트 이름.**
	- **(설정) 사용자 이름: 대상 시스템의 BMC 사용자 이름.**
	- **(설정) 암호: 대상 시스템의 BMC 암호.**
	- **(설정) 포트: BMC CIM 또는 RSET 포트 번호. 사용자가 입력하지 않으면 기본 포트가 사용됩니다.**

**참고: 사용자가 BMC 서버 인증서 및 SFTP/HTTPS 서버 키 지문을 확인하지 않으려면, 기본값으 로 BMC 서버 인증서와 SFTP/HTTPS 서버 키 지문 승인을 선택하고 다음을 클릭하십시오.**

- **4. 작업 창에서 원격 RAID 구성 또는 대상 서버에서 업데이트 수행을 선택하거나 두 항목을 모두 선택 하고 다음을 클릭하십시오.**
- **5. RAID 구성 창에서, UpdateXpress는 먼저 원격 서버의 RAID 정보를 수집합니다. 수집이 끝나 면 RAID 정보가 창에 표시됩니다.**
	- **컨트롤러 구성을 지우려면 컨트롤러 지우기를 클릭하십시오.**
	- **드라이브 상태를 JBOD로 변경하려면 JBOD로 만들기를 클릭하십시오.**
	- **드라이브 상태를 구성되지 않은 양호(GOOD) 상태로 변경하려면 양호 상태로 만들기를 클릭 하십시오.**
- **6. RAID 구성 창에서, 컨트롤러에 대한 어레이를 만들려면 어레이 만들기를 클릭하십시오.**
	- **a. 마법사 창에서 RAID 수준을 선택하고 어레이의 스팬, 멤버 및 핫 스페어를 추가하고 볼륨을 생성하고 디스크 매개변수를 설정하십시오.**
	- **b. 요약 정보가 표시되면 만들기를 클릭하여 스토리지 어레이 만들기를 시작하십시오.**
	- **c. 프로세스가 완료된 후 RAID 정보를 다시 수집하려면 수집 또는 새로 고침을 클릭하십시오.**
	- **d. 다른 작업이 필요하지 않으면 다음을 클릭하십시오.**
- **7. 완료 창에서 로그 보기를 클릭해 업그레이드 로그를 확인하고 생성된 명령을 복사하여 저장한 다 음, 닫기를 클릭하여 종료하십시오.**

### **원격 서버에 대한 단계적 업데이트 수행**

**UpdateXpress 응용 프로그램은 원격 서버에 대한 단계별 업데이트 수행을 지원합니다.**

**이 작업을 완료하려면 다음 사전 필수 구성 요소가 필요합니다.**

• **지원되는 운영 체제가 설치된 서버에서 UpdateXpress 응용 프로그램이 실행 중입니다. 지원되는 운영 체제에 대한 세부 정보는 ["지원되는 운영 체제" 6페이지](#page-13-0)의 내용을 참조하십시오.**

**원격 서버에 대한 단계적 업데이트를 수행하려면 다음과 같이 하십시오.**

- **1. UpdateXpress 응용 프로그램을 시작하십시오. ["UpdateXpress 응용 프로그램 시작" 9페이](#page-16-0) [지](#page-16-0)의 내용을 참조하십시오.**
- **2. 시작 창에서 다음을 클릭하십시오.**
- **3. 대상 서버 창에서 원격 서버 관리를 선택하고 다음 정보를 입력한 후 다음을 클릭하십시오.**
	- **(설정) IP 주소 또는 호스트 이름: 대상 시스템의 BMC IP 주소 또는 호스트 이름.**
	- **(설정) 사용자 이름: 대상 시스템의 BMC 사용자 이름.**
	- **(설정) 암호: 대상 시스템의 BMC 암호.**
	- **(설정) 포트: BMC CIM 또는 RSET 포트 번호. 사용자가 입력하지 않으면 기본 포트가 사용됩니다.**

**참고: 사용자가 BMC 서버 인증서를 확인하지 않으려는 경우 기본적으로 BMC 서버 인증서 승인 을 선택하고 다음을 클릭하십시오.**

**4. 작업 창에서, 대상 서버에서 업데이트 수행을 선택하고 다음을 클릭하십시오.**

**5. 업데이트 설정 창에서 하나 이상의 옵션을 선택하고 다음을 클릭합니다.**

**참고:**

- **BMC 서버 대신 별도의 원격 서버 사용을 선택한 경우 다음 정보를 입력하십시오.**
	- **(설정) IP 주소 또는 호스트 이름: 대상 시스템의 BMC IP 주소 또는 호스트 이름.**
	- **(설정) 사용자 이름: 대상 시스템의 BMC 사용자 이름.**
	- **(설정) 암호: 대상 시스템의 BMC 암호.**
	- **(설정) 포트: BMC CIM 또는 RSET 포트 번호. 사용자가 입력하지 않으면 기본 포트가 사 용됩니다.**
	- **(설정) 디렉토리: SFTP 서버의 전체 경로. 업데이트 파일이 해당 디렉토리에 업로드됩니다. 디 렉토리에 액세스할 수 있는지 확인하십시오. 예: /payload**
- **SFTP/HTTPS 서버 키 지문을 확인하지 않으려면 SFTP 서버 키 지문 확인 건너뛰기를 선 택합니다.**
- **6. 업데이트 위치 창에서, Lenovo 지원 웹 사이트 확인을 선택하고 다음을 클릭하십시오.**
- **7. 대상 디렉토리 창에서, 다운로드할 업데이트의 위치를 지정하거나 기본 위치를 수락하고 다음을 클릭하십시오.**
- **8. 사용자가 보안 액세스에 대해 특별한 요구 사항이 없는 경우 인터넷 액세스 페이지에서 연결 테스트를 클릭하여 대상 URL에 대한 네트워크 연결을 확인하고 다음을 클릭하십시오. 추가적인 보안 문제가 있는 경우 연결 테스트를 클릭하기 전에 보안 요구 사항에 따라 다음과 같이 프록**
	- **시 서버 및/또는 사용자 지정 URL 보안 구성을 구성하십시오.**
		- **프록시 서버**
			- **a. 웹에 연결하기 위해 HTTP/HTTPS 프록시가 필요한 경우 프록시 서버를 선택하고 다 음 필드를 완료하십시오.**

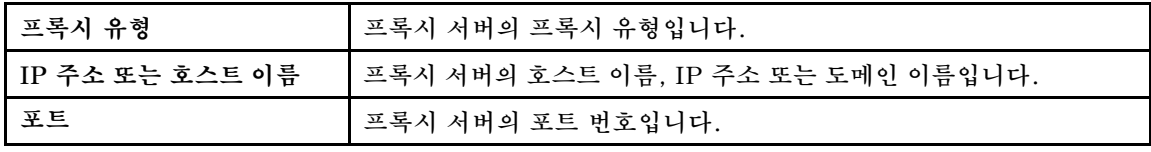

**b. 프록시 서버를 인증하기 위해 신임 정보를 지정해야 하는 경우 프록시 인증을 선택하고 다 음 필드를 완료하십시오.**

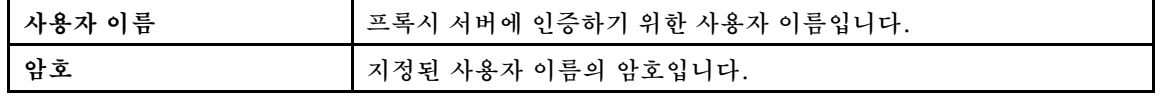

• **사용자 지정 URL 보안 구성**

**역방향 프록시가 필요한 경우 사용자 지정 URL 보안 구성을 선택하고 다음 옵션 중 하나를 선택하십시오.**

– **기본적으로 대상 서버의 인증서 승인**

– **인증서(PEM) 지정**

<span id="page-32-0"></span>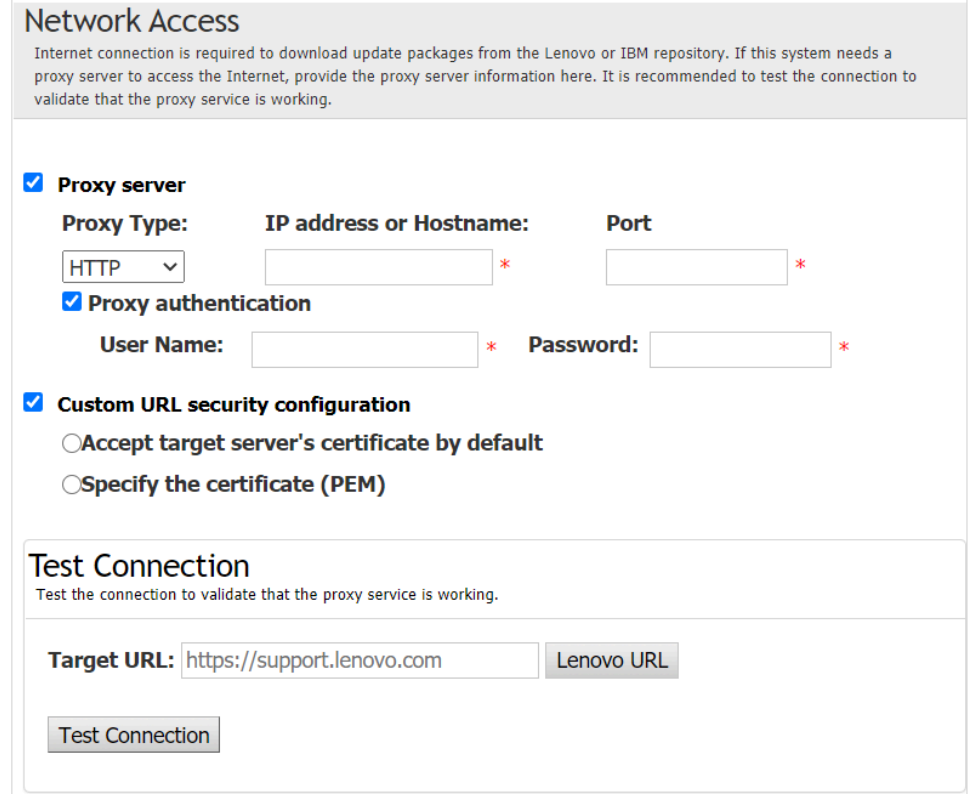

- **9. 업데이트 유형 창에서, 대상 업데이트 유형을 선택하고 다음을 클릭하십시오.**
- **10. 업데이트 권장 사항 창에서, 다음 작업 중 하나 이상을 수행하십시오.**
	- **모든 업데이트 패키지를 표시하려면 감지되지 않은 장치의 업데이트 표시를 선택합니다.**
	- **구성 요소를 업데이트하려면 대상 구성 요소를 선택하고 다음을 클릭하십시오.**
- **11. 업데이트 획득 창에서 획득 테이블에는 패키지의 획득 진행률이 표시됩니다. 프로세스가 완료되 면, 다음을 클릭하십시오.**
- **12. 업데이트 실행 창에서 업데이트 시작** ➙ **예** ➙ **다음을 클릭하십시오.**

**참고: 번들 패키지로 펌웨어를 업데이트하려면 번들 패키지로 펌웨어를 업데이트합니다. 이 확인란과 해당 하위 옵션은 XCC2만 지원합니다.를 선택하고 적용 시간을 설정합니다.**

- **OnReset: 다음에 시스템을 다시 시작할 때 패키지를 업데이트합니다.**
- **Immediate: 패키지를 즉시 업데이트합니다. 시스템이 즉시 다시 시작될 수도 있습니다.**
- **OnStartUpdateRquest: 단계 업데이트 관리 또는 OneCLI 명령 실행을 통해 패키지를 업 데이트합니다.**
- **13. 완료 창에서 로그 보기를 클릭해 업그레이드 로그를 확인하고 생성된 명령을 복사하여 저장한 다 음, 닫기를 클릭하여 종료하십시오.**

## **원격 서버에 대한 단계적 업데이트 관리**

**UpdateXpress 응용 프로그램은 원격 서버에 대한 모든 단계적 업데이트의 시작, 취소 및 보기를 지 원합니다.**

**이 작업을 완료하려면 다음 사전 필수 구성 요소가 필요합니다.**

• **지원되는 운영 체제가 설치된 서버에서 UpdateXpress 응용 프로그램이 실행 중입니다. 지원되는 운영 체제에 대한 세부 정보는 ["지원되는 운영 체제" 6페이지](#page-13-0)의 내용을 참조하십시오.**

**원격 서버에 대한 단계적 업데이트를 관리하려면 다음을 수행하십시오.**

- **1. UpdateXpress 응용 프로그램을 시작하십시오. ["UpdateXpress 응용 프로그램 시작" 9페이](#page-16-0) [지](#page-16-0)의 내용을 참조하십시오.**
- **2. 시작 창에서 다음을 클릭하십시오.**
- <span id="page-33-0"></span>**3. 대상 서버 창에서 원격 서버 관리를 선택하고 다음 정보를 입력한 후 다음을 클릭하십시오.**
	- **(설정) IP 주소 또는 호스트 이름: 대상 시스템의 BMC IP 주소 또는 호스트 이름.**
	- **(설정) 사용자 이름: 대상 시스템의 BMC 사용자 이름.**
	- **(설정) 암호: 대상 시스템의 BMC 암호.**
	- **(설정) 포트: BMC CIM 또는 RSET 포트 번호. 사용자가 입력하지 않으면 기본 포트가 사용됩니다.**

**참고: 사용자가 BMC 서버 인증서를 확인하지 않으려는 경우 기본적으로 BMC 서버 인증서 승인 을 선택하고 다음을 클릭하십시오.**

- **4. 작업 창에서 단계적 업데이트 관리를 선택하고 다음을 클릭하십시오.**
- **5. 작업 관리 창에서 다음 중 하나 이상을 수행하고 다음을 클릭하십시오.**
	- 작업 정보를 얻으려면 작업 ID를 입력하고 └**╰-**를 클릭합니다. 보류 중인 작업에 대해 작업 **ID가 자동으로 채워집니다.**
	- **업데이트를 시작하려면 대상 작업에서 시작을 클릭합니다.**
	- **업데이트를 취소하려면 대상 작업에서 취소를 클릭합니다.**
- **6. 완료 창에서 로그 보기를 클릭해 업그레이드 로그를 확인하고 생성된 명령을 복사하여 저장한 다 음, 닫기를 클릭하여 종료하십시오.**

## **SED 인증 키 관리**

**ThinkEdge 서버는 인증 키를 사용하여 자체 암호화 드라이브(SED)에 대한 액세스를 제공합니다. UpdateXpress 응용 프로그램은 SED 인증 키(AK) 관리(생성, 백업 및 복구 포함)를 지원합니다.**

**전제조건:**

- **지원되는 운영 체제가 설치된 서버에서 UpdateXpress 응용 프로그램이 실행 중입니다. 지원되는 운영 체제에 대한 세부 정보는 ["지원되는 운영 체제" 6페이지](#page-13-0)의 내용을 참조하십시오.**
- **이 기능은 ThinkEdge 서버가 잠금 해제된 상태에서만 지원됩니다. 지원되는 서버에 대한 자세한 내용 은 ["지원되는 서버 모델" 5페이지](#page-12-0)에서 ThinkEdge 시리즈를 참조하십시오.**

**SED 인증 키를 관리하려면 다음을 수행하십시오.**

- **1. UpdateXpress 응용 프로그램을 시작하십시오. ["UpdateXpress 응용 프로그램 시작" 9페이](#page-16-0) [지](#page-16-0)의 내용을 참조하십시오.**
- **2. 시작 창에서 다음을 클릭하십시오.**
- **3. 대상 서버 창에서 원격 서버 관리를 선택하고 다음 정보를 입력한 후 다음을 클릭하십시오.**
	- **(설정) IP 주소 또는 호스트 이름: 대상 시스템의 BMC IP 주소 또는 호스트 이름.**
	- **(설정) 사용자 이름: 대상 시스템의 BMC 사용자 이름.**
	- **(설정) 암호: 대상 시스템의 BMC 암호.**
	- **(설정) 포트: BMC CIM 또는 RSET 포트 번호. 사용자가 입력하지 않으면 기본 포트가 사용됩니다.**

**참고: 사용자가 BMC 서버 인증서를 확인하지 않으려는 경우 기본적으로 BMC 서버 인증서 승인 을 선택하고 다음을 클릭하십시오.**

- **4. 작업 창에서 ThinkEdge 서버에서 보안 기능 구성을 선택하고 다음을 클릭하십시오.**
- **5. ThinkEdge 서버 보안 기능 창에서 SED 인증 키 관리를 선택하고 다음을 클릭합니다.**
- **6. SED 인증 키(AK) 관리 창에서 다음 중 하나 이상을 수행하십시오.**
	- **SED AK를 생성하려면, SED AK가 비활성화된 경우 SED 암호화 활성화를 선택하거나 SED AK가 활성화된 경우 SED AK 변경을 선택하십시오. 방법 드롭다운 목록에서 대상 방법을 선택하고 다시 생성을 클릭합니다.**

**참고: 데이터 손실에 대비해 AK를 백업하는 것이 좋습니다. 사용자는 AK를 백업한 후에만 다른 옵션을 선택할 수 있습니다.**

- **SED AK를 백업하려면 SED AK 백업을 선택하고 백업 파일의 위치와 암호를 입력한 다음 시작을 클릭하십시오. UpdateXpress는 SED AK 정보가 포함된 백업 파일을 저장합니다.**
- **SED AK를 복구하려면 SED AK 복구를 선택하고 다음 중 하나를 수행합니다.**
- **백업 파일을 사용하여 복구하려면 방법 드롭다운 목록에서 백업 파일에서 SED AK 복구를 선택 한 뒤 찾아보기를 클릭하여 백업 파일을 선택하고 암호를 입력한 다음 복구 시작을 클릭하십시오.**
- **암호를 사용하여 복구하려면 방법 드롭다운 목록에서 암호를 사용하여 SED AK 복구를 선택한 다음 암호를 입력하고 복구 시작을 클릭하십시오.**
- <span id="page-34-0"></span>**7. 완료 창에서 로그 보기를 클릭해 업그레이드 로그를 확인하고 생성된 명령을 복사하여 저장한 다 음, 닫기를 클릭하여 종료하십시오.**

### **ThinkShield Portal에서 서버 청구**

**ThinkEdge 서버 소유권은 Lenovo ThinkShield Key Vault Portal에서 청구할 수 있으며, 그런 다음 UpdateXpress가 이 Portal을 통해 잠겨 있는 서버를 활성화할 수 있습니다.**

#### **전제조건:**

- **지원되는 운영 체제가 설치된 서버에서 UpdateXpress 응용 프로그램이 실행 중입니다. 지원되는 운영 체제에 대한 세부 정보는 ["지원되는 운영 체제" 6페이지](#page-13-0)의 내용을 참조하십시오.**
- **이 기능은 ThinkEdge 서버에서만 지원됩니다. 지원되는 서버에 대한 자세한 내용은 ["지원되는 서버](#page-12-0) [모델" 5페이지](#page-12-0)에서 ThinkEdge 시리즈를 참조하십시오.**

**ThinkShield Portal에서 서버를 청구하려면 다음을 수행하십시오.**

- **1. UpdateXpress 응용 프로그램을 시작하십시오. ["UpdateXpress 응용 프로그램 시작" 9페이](#page-16-0) [지](#page-16-0)의 내용을 참조하십시오.**
- **2. 시작 창에서 다음을 클릭하십시오.**
- **3. 대상 서버 창에서 원격 서버 관리를 선택하고 다음 정보를 입력한 후 다음을 클릭하십시오.**
	- **(설정) IP 주소 또는 호스트 이름: 대상 시스템의 BMC IP 주소 또는 호스트 이름.**
	- **(설정) 사용자 이름: 대상 시스템의 BMC 사용자 이름.**
	- **(설정) 암호: 대상 시스템의 BMC 암호.**
	- **(설정) 포트: BMC CIM 또는 RSET 포트 번호. 사용자가 입력하지 않으면 기본 포트가 사용됩니다.**

**참고: 사용자가 BMC 서버 인증서를 확인하지 않으려는 경우 기본적으로 BMC 서버 인증서 승인 을 선택하고 다음을 클릭하십시오.**

- **4. 작업 창에서 ThinkEdge 서버에서 보안 기능 구성을 선택하고 다음을 클릭하십시오.**
- **5. ThinkEdge 서버 보안 기능 창에서 ThinkShield Portal에서 서버 청구를 선택하고 다음을 클릭하십시오.**
- **6. 인터넷 액세스 창에서, 다음 중 하나를 수행하십시오.**
	- **사용자가 보안 액세스에 대해 특별한 요구 사항이 없는 경우 연결 테스트를 클릭하여 대상 URL에 대한 네트워크 연결을 확인하고 다음을 클릭하십시오.**
	- **추가적인 보안 문제가 있는 경우에는 다음 중 하나 이상을 구성하고 연결 테스트를 클릭하십시오.** – **프록시 서버: HTTP/HTTPS 프록시를 통해 네트워크에 액세스합니다.**
		- **a. 프록시 서버를 클릭하고 다음 필드를 완성하십시오.**

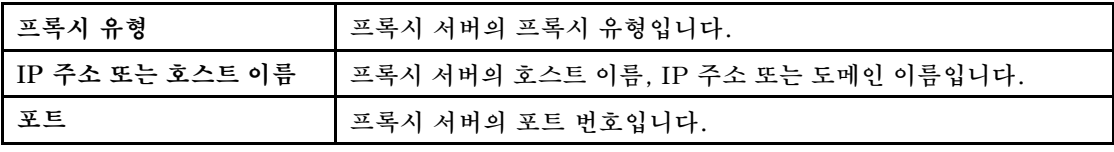

**b. 프록시 서버를 인증하기 위해 신임 정보를 지정해야 하는 경우 프록시 인증을 선택하고 다 음 필드를 완료하십시오.**

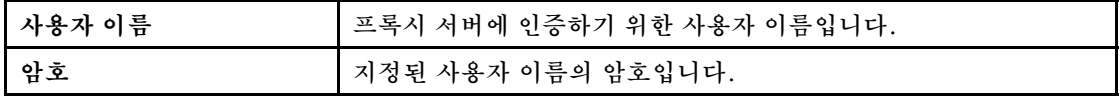

- **사용자 지정 URL 보안 구성: 역방향 프록시를 통해 네트워크에 액세스합니다.**
	- **다음 중 하나를 선택하십시오.**
	- **기본적으로 대상 서버의 인증서 승인**

– **인증서(PEM) 지정**

<span id="page-35-0"></span>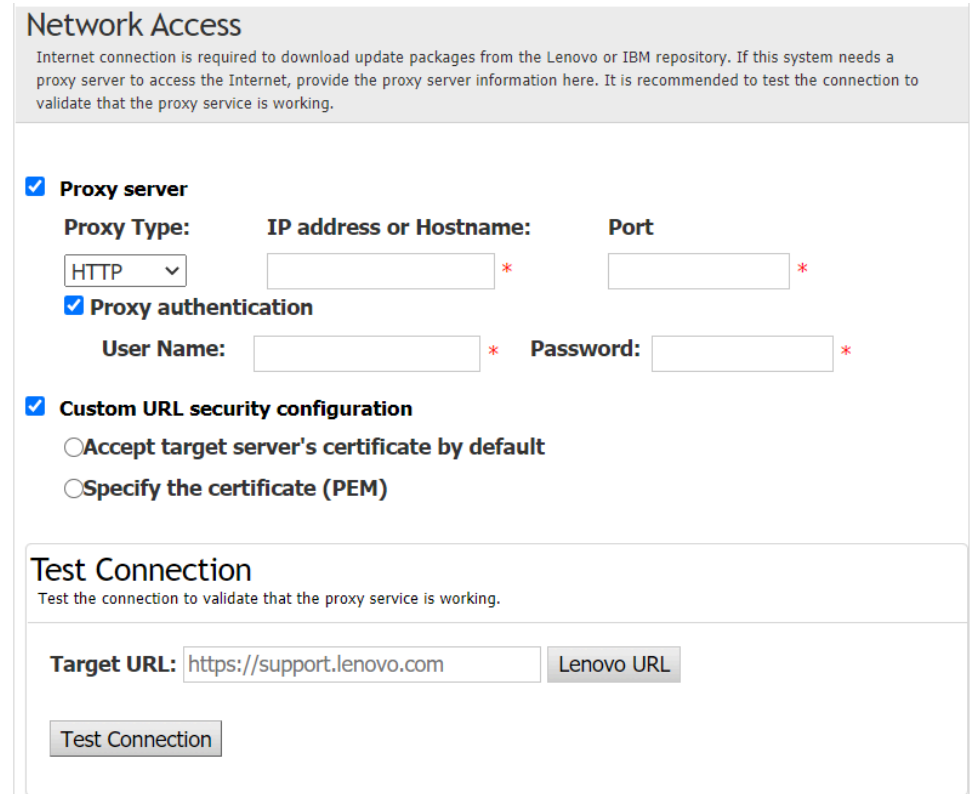

- **7. 서버 청구 창에서 ThinkShield Key Vault Portal의 조직 ID, 사용자 이름 및 암호를 입력하고 청구를 클릭하십시오.**
- **8. 완료 창에서 로그 보기를 클릭해 업그레이드 로그를 확인하고 생성된 명령을 복사하여 저장한 다 음, 닫기를 클릭하여 종료하십시오.**

# **잠금 제어 모드 업그레이드**

**ThinkEdge 서버에는 위변조 이벤트를 감지하는 보안 센서가 장착되어 있으며 위변조 감지 시 센서에 서 서버를 잠급니다. UpdateXpress는 XClarity Controller를 통한 서버 활성화에서 ThinkShield Portal을 통한 서버 관리로 서버 잠금 제어 모드를 업그레이드하도록 지원합니다.**

**전제조건:**

- **지원되는 운영 체제가 설치된 서버에서 UpdateXpress 응용 프로그램이 실행 중입니다. 지원되는 운영 체제에 대한 세부 정보는 ["지원되는 운영 체제" 6페이지](#page-13-0)의 내용을 참조하십시오.**
- **이 기능은 ThinkEdge 서버에서만 지원됩니다. 지원되는 서버에 대한 자세한 내용은 ["지원되는 서버](#page-12-0) [모델" 5페이지](#page-12-0)에서 ThinkEdge 시리즈를 참조하십시오.**

**잠금 제어 모드를 업그레이드하려면 다음을 수행하십시오.**

- **1. UpdateXpress 응용 프로그램을 시작하십시오. ["UpdateXpress 응용 프로그램 시작" 9페이](#page-16-0) [지](#page-16-0)의 내용을 참조하십시오.**
- **2. 시작 창에서 다음을 클릭하십시오.**
- **3. 대상 서버 창에서 원격 서버 관리를 선택하고 다음 정보를 입력한 후 다음을 클릭하십시오.**
	- **(설정) IP 주소 또는 호스트 이름: 대상 시스템의 BMC IP 주소 또는 호스트 이름.**
	- **(설정) 사용자 이름: 대상 시스템의 BMC 사용자 이름.**
	- **(설정) 암호: 대상 시스템의 BMC 암호.**
	- **(설정) 포트: BMC CIM 또는 RSET 포트 번호. 사용자가 입력하지 않으면 기본 포트가 사용됩니다.**

**참고: 사용자가 BMC 서버 인증서를 확인하지 않으려는 경우 기본적으로 BMC 서버 인증서 승인 을 선택하고 다음을 클릭하십시오.**

**4. 작업 창에서 ThinkEdge 서버에서 보안 기능 구성을 선택하고 다음을 클릭하십시오.**

- <span id="page-36-0"></span>**5. ThinkEdge 서버 보안 기능 창에서 시스템 잠금 제어를 선택하고 다음을 클릭한 뒤, 다음 옵션 중 하나를 선택하여 ThinkShield Key Vault Portal에 서버 소유권을 요청하거나 요청하지 않고, 다시 다음을 클릭하십시오.**
	- **예, 지금 서버를 요청하겠습니다를 선택하고 6단계로 이동하십시오.**
	- **아니요, ThinkShield Key Vault Portal에서 서버를 요청하지 않고 진행하겠습니다를 선택하 고 8단계로 이동하십시오.**
- **6. 인터넷 액세스 창에서, 다음 중 하나를 수행하십시오.**
	- **사용자가 보안 액세스에 대해 특별한 요구 사항이 없는 경우 연결 테스트를 클릭하여 대상 URL에 대한 네트워크 연결을 확인하고 다음을 클릭하십시오.**
	- **추가적인 보안 문제가 있는 경우에는 다음 중 하나 이상을 구성하고 연결 테스트를 클릭하십시오.** – **프록시 서버: HTTP/HTTPS 프록시를 통해 네트워크에 액세스합니다.**
		- **a. 프록시 서버를 클릭하고 다음 필드를 완성하십시오.**

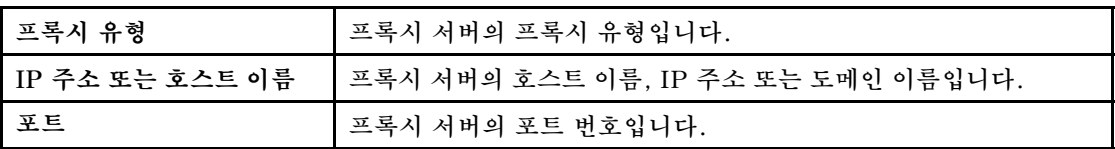

**b. 프록시 서버를 인증하기 위해 신임 정보를 지정해야 하는 경우 프록시 인증을 선택하고 다 음 필드를 완료하십시오.**

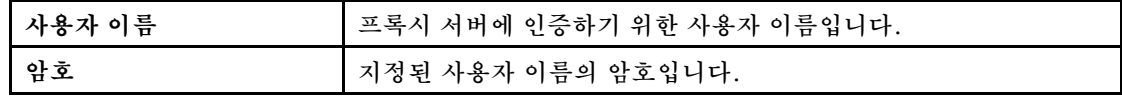

- **사용자 지정 URL 보안 구성: 역방향 프록시를 통해 네트워크에 액세스합니다.**
	- **다음 중 하나를 선택하십시오.**
	- **기본적으로 대상 서버의 인증서 승인**
	- **인증서(PEM) 지정**
- **7. ThinkShield Portal 계정 유효성 검증 창에서 ThinkShield Key Vault Portal의 조직 ID, 사용자 이름 및 암호를 입력하고 유효성 검증을 클릭하십시오. 유효성 검증이 완료되면 다음을 클릭하십시오.**

**참고: 입력된 정보가 유효해야 합니다. 그렇지 않으면 다음 버튼이 활성화되지 않습니다.**

- **8. 시스템 잠금 제어 창에서 수동으로 예를 입력하고 확인을 클릭합니다. 업그레이드 프로세스가 완료 되면 다음을 클릭하십시오.**
- **9. 완료 창에서 로그 보기를 클릭해 업그레이드 로그를 확인하고 생성된 명령을 복사하여 저장한 다 음, 닫기를 클릭하여 종료하십시오.**

### **잠금 모드에서 서버 활성화**

**ThinkEdge 서버에는 위변조 이벤트를 감지하는 보안 센서가 장착되어 있으며 위변조 감지 시 센서에서 서버를 잠급니다. UpdateXpress는 ThinkShield Key Vault Portal 또는 XClarity Controller를 통 해 잠겨 있는 서버를 활성화하도록 지원합니다.**

#### **전제조건:**

- **지원되는 운영 체제가 설치된 서버에서 UpdateXpress 응용 프로그램이 실행 중입니다. 지원되는 운영 체제에 대한 세부 정보는 ["지원되는 운영 체제" 6페이지](#page-13-0)의 내용을 참조하십시오.**
- **이 기능은 ThinkEdge 서버에서만 지원됩니다. 지원되는 서버에 대한 자세한 내용은 ["지원되는 서버](#page-12-0) [모델" 5페이지](#page-12-0)에서 ThinkEdge 시리즈를 참조하십시오.**

**잠금 모드에서 서버를 활성화하려면 다음을 수행하십시오.**

- **1. UpdateXpress 응용 프로그램을 시작하십시오. ["UpdateXpress 응용 프로그램 시작" 9페이](#page-16-0) [지](#page-16-0)의 내용을 참조하십시오.**
- **2. 시작 창에서 다음을 클릭하십시오.**
- **3. 대상 서버 창에서 원격 서버 관리를 선택하고 다음 정보를 입력한 후 다음을 클릭하십시오.**
	- **(설정) IP 주소 또는 호스트 이름: 대상 시스템의 BMC IP 주소 또는 호스트 이름.**
- **(설정) 사용자 이름: 대상 시스템의 BMC 사용자 이름.**
- **(설정) 암호: 대상 시스템의 BMC 암호.**
- **(설정) 포트: BMC CIM 또는 RSET 포트 번호. 사용자가 입력하지 않으면 기본 포트가 사용됩니다.**

**참고: 사용자가 BMC 서버 인증서를 확인하지 않으려는 경우 기본적으로 BMC 서버 인증서 승인 을 선택하고 다음을 클릭하십시오.**

- **4. 작업 창에서 ThinkEdge 서버에서 보안 기능 구성을 선택하고 다음을 클릭하십시오.**
- **5. ThinkEdge 서버 보안 기능 창에서 ThinkShield Portal로 서버 활성화를 선택하고 다음을 클릭하십시오.**

**참고: 기본 시스템 잠금 제어는 XClarity Controller 관리입니다. 잠금 제어가 ThinkShield Portal 관리인 경우 사용자는 오직 ThinkShield Key Vault Portal에서 인증을 받은 후 잠금 모드 에서 서버를 활성화할 수 있습니다.**

**6. 사용자가 보안 액세스에 대해 특별한 요구 사항이 없는 경우 인터넷 액세스 창에서 연결 테스트를 클릭 하여 대상 URL에 대한 네트워크 연결을 확인하고 다음을 클릭하십시오.**

**추가적인 보안 문제가 있는 경우 연결 테스트를 클릭하기 전에 보안 요구 사항에 따라 다음과 같이 프록 시 서버 및/또는 사용자 지정 URL 보안 구성을 구성하십시오.**

**a. 웹에 연결하기 위해 HTTP/HTTPS 프록시가 필요한 경우 프록시 서버를 선택하고 다 음 필드를 완료하십시오.**

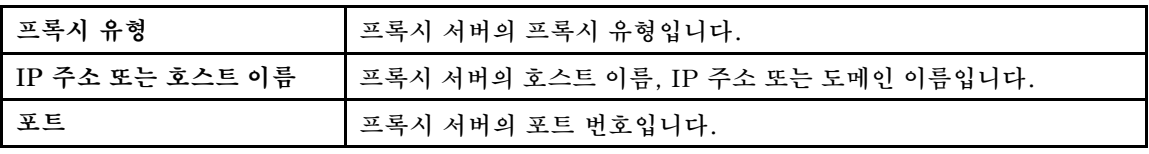

**b. 프록시 서버를 인증하기 위해 신임 정보를 지정해야 하는 경우 프록시 인증을 선택하고 다 음 필드를 완료하십시오.**

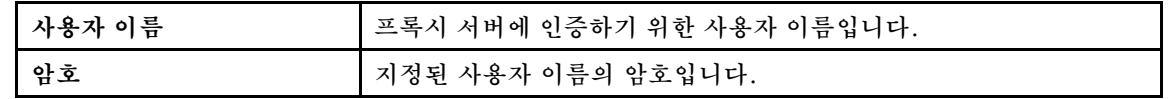

• **사용자 지정 URL 보안 구성**

**역방향 프록시가 필요한 경우 사용자 지정 URL 보안 구성을 선택하고 다음 옵션 중 하나를 선택하십시오.**

– **기본적으로 대상 서버의 인증서 승인**

– **인증서(PEM) 지정**

<sup>•</sup> **프록시 서버**

<span id="page-38-0"></span>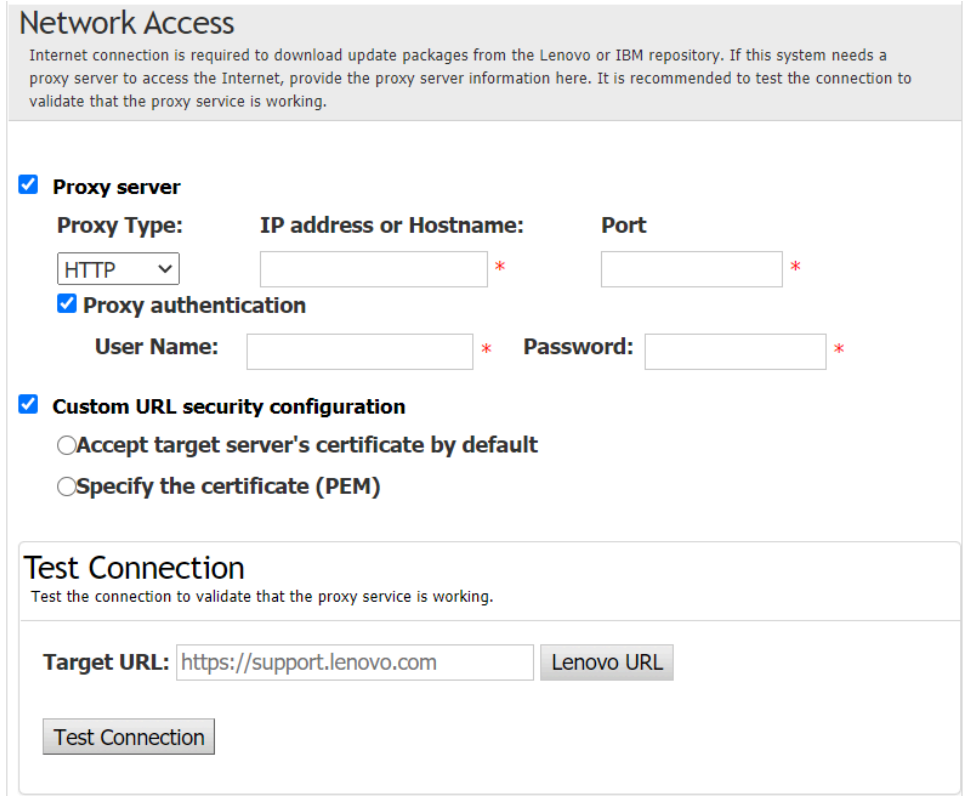

**7. 서버 활성화 창에서 ThinkShield Key Vault Portal 조직 ID, 사용자 이름 및 암호를 입력하고 활성 화를 클릭하십시오. 활성화 프로세스가 완료되면 다음을 클릭하십시오.**

**참고: 서버가 XClarity Controller에서 관리되는 경우 사용자는 ThinkShield Key Vault Portal 의 정보를 입력할 필요가 없습니다.**

**8. 완료 창에서 로그 보기를 클릭해 업그레이드 로그를 확인하고 생성된 명령을 복사하여 저장한 다 음, 닫기를 클릭하여 종료하십시오.**

## **보안 센서 구성**

**ThinkEdge 서버에는 변조 이벤트를 감지하는 보안 센서가 탑재되어 있습니다. UpdateXpress에서는 동작 감지 센서 및 섀시 침입 센서의 임계값 활성화, 비활성화 및 수정을 지원합니다.**

**전제조건:**

- **지원되는 운영 체제가 설치된 서버에서 UpdateXpress 응용 프로그램이 실행 중입니다. 지원되는 운영 체제에 대한 세부 정보는 ["지원되는 운영 체제" 6페이지](#page-13-0)의 내용을 참조하십시오.**
- **이 기능은 ThinkEdge 서버에서만 지원됩니다. 지원되는 서버에 대한 자세한 내용은 ["지원되는 서버](#page-12-0) [모델" 5페이지](#page-12-0)에서 ThinkEdge 시리즈를 참조하십시오.**

**보안 센서를 구성하려면 다음을 수행하십시오.**

- **1. UpdateXpress 응용 프로그램을 시작하십시오. ["UpdateXpress 응용 프로그램 시작" 9페이](#page-16-0) [지](#page-16-0)의 내용을 참조하십시오.**
- **2. 시작 창에서 다음을 클릭하십시오.**
- **3. 대상 서버 창에서 원격 서버 관리를 선택하고 다음 정보를 입력한 후 다음을 클릭하십시오.**
	- **(설정) IP 주소 또는 호스트 이름: 대상 시스템의 BMC IP 주소 또는 호스트 이름.**
	- **(설정) 사용자 이름: 대상 시스템의 BMC 사용자 이름.**
	- **(설정) 암호: 대상 시스템의 BMC 암호.**
	- **(설정) 포트: BMC CIM 또는 RSET 포트 번호. 사용자가 입력하지 않으면 기본 포트가 사용됩니다.**

<span id="page-39-0"></span>**참고: 사용자가 BMC 서버 인증서를 확인하지 않으려는 경우 기본적으로 BMC 서버 인증서 승인 을 선택하고 다음을 클릭하십시오.**

- **4. 작업 창에서 ThinkEdge 서버에서 보안 기능 구성을 선택하고 다음을 클릭하십시오.**
- **5. ThinkEdge 서버 보안 기능 창에서 보안 센서 구성을 선택하고 다음을 클릭하십시오.**
- **6. 보안 센서 구성 창에서 다음 중 하나 이상을 수행하고 다음을 클릭하십시오.**
	- **동작 감지 또는 섀시 침입 감지를 활성화 또는 비활성화하려면, 드롭다운 목록에서 옵션을 선택하거 나 스위치 버튼을 클릭하여 상태를 전환합니다.**

**참고: 데이터 손실에 대비하여 항목을 선택하기 전에 AK 백업을 권장합니다.**

- **동작 감지의 걸음 수를 재설정하려면스텝 카운터 재설정 을 클릭하십시오. UpdateXpress에 서 걸음 수를 0으로 재설정합니다.**
- **동작 감지 잠금의 임계값 걸음을 변경하려면 잠금 임계값에서 대상 걸음 수준을 선택합니다.**

**참고: 보안 센서에서 변조 이벤트가 감지되면 ThinkEdge 서버가 잠깁니다.**

**7. 완료 창에서 로그 보기를 클릭해 업그레이드 로그를 확인하고 생성된 명령을 복사하여 저장한 다 음, 닫기를 클릭하여 종료하십시오.**

# **직접 이더넷 연결에서 서버 관리**

**UpdateXpress 응용 프로그램은 직접 이더넷 연결에서 서버를 관리할 수 있도록 지원합니다. 네트워 크 케이블이 연결되면 UpdateXpress는 기본 BMC IP 및 자격 증명을 통해 서버 BMC에 액세스하려 고 시도합니다.**

**직접 이더넷 연결에서 서버를 관리하려면 다음을 수행하십시오.**

- **1. UpdateXpress 응용 프로그램을 시작하십시오. ["UpdateXpress 응용 프로그램 시작" 9페이](#page-16-0) [지](#page-16-0)의 내용을 참조하십시오.**
- **2. 시작 창에서 다음을 클릭하십시오.**
- **3. 대상 서버 창에서 직접 이더넷 연결을 선택하고 다음 정보를 입력한 후 다음을 클릭하십시오.**
- **4. 직접 이더넷 연결 설정 창에서 다음을 수행하십시오.**
	- **a. "사용 가능한 네트워크 어댑터" 테이블에서 대상 어댑터를 선택합니다.**
	- **b. 기본 IP 주소는 192.168.70.125여야 합니다.**
	- **c. 사용자 이름 및 암호를 입력합니다.**
	- **d. 연결 테스트** ➙ **다음 또는 다음을 클릭합니다.**
- **5. 작업 창에서 다음 중 하나를 선택합니다.**
	- **대상 서버에서 업데이트 수행. 자세한 내용은 ["로컬 디렉토리에서 원격 서버 업데이트" 14페이](#page-21-0) [지](#page-21-0)에서 4단계 및 후속 단계를 참조하십시오.**
	- **단계적 업데이트 관리. 자세한 내용은 ["원격 서버에 대한 단계적 업데이트 관리" 25페이지](#page-32-0)에서 4 단계 및 후속 단계를 참조하십시오.**
	- **원격 RAID 구성. 자세한 내용은 ["원격 서버에 대한 RAID 어레이 구성" 23페이지에](#page-30-0)서 4단계 및 후속 단계를 참조하십시오.**
	- **ThinkEdge 서버에서 보안 기능 구성. 자세한 내용은 다음 섹션에서 4단계와 후속 단계를 참조 하십시오.**
		- **["SED 인증 키 관리" 26페이지](#page-33-0)**
		- **["ThinkShield Portal에서 서버 청구" 27페이지](#page-34-0)**
		- **["잠금 제어 모드 업그레이드" 28페이지](#page-35-0)**
		- **["잠금 모드에서 서버 활성화" 29페이지](#page-36-0)**
		- **["보안 센서 구성" 31페이지](#page-38-0)**

# **완료 창에 OneCLI 명령 표시**

**UpdateXpress는 GUI 마법사에서 OneCLI 명령을 호출하여 업데이트를 수행합니다. UpdateXpress 2.7.0 이상 버전에서는 이러한 명령이 완료 창의 새 메시지 상자에 표시됩니다. 사용자가 명령을 저장 하고 사용하여 CLI 모드에서 동일한 기능을 호출할 수 있습니다.**

**OneCLI 명령의 예 :**

<LXCE OneCLI> update flash --uselocalimg --imm USERID:\*\*\*@xx.xxx.xxx.xxx --dir D:\build\Onegui\105980\lnvgy\_utl\_lxce\_ux01k-2.7.0\_windows\_i386\workingdir --output D:\build\Onegui\105980\lnvgy\_utl\_lxce\_ux01k-2.7.0\_windows\_i386\Lenovo\_Support\ --platform --log 5

# <span id="page-42-0"></span>**제 4 장 문제 해결**

**이 장에서는 사용자가 UpdateXpress 응용 프로그램에서 문제를 겪을 경우 수행할 작업에 대한 정보 를 제공합니다.**

#### **제한 사항 및 문제**

• **Linux에서 UpdateXpress를 실행하는 과정에서 사용자 지정 프록시/URL 보안 구성에 대한 인증서 를 지정할 때 사용자가 찾아보기를 두 번째 클릭하면 찾아보기 창이 UpdateXpress 인터페이스에 표시되지 않을 수 있습니다.**

**인터넷 액세스 페이지에서 프록시 유형 드롭다운 목록의 HTTPS를 선택하고 사용자 지정 프록시 보안 구성 및 사용자 지정 URL 보안 구성을 선택한 다음 찾아보기…를 클릭하여 두 가지 선택 항목 모두에 대해 인증서를 지정하십시오. 사용자가 찾아보기를 두 번째 클릭하면 찾아보기 창이 표시되 지 않을 수 있습니다.**

**임시 해결 방법: 다음 중 하나 이상을 수행하십시오.**

- **백그라운드에서 찾아보기 창으로 수동 전환합니다.**
- **창 크기를 조정하여 백그라운드에서 찾아보기 창을 봅니다.**
- **대신 Windows에서 UpdateXpress를 사용합니다.**
- **기본 제공 드라이버에서 기본 제공하지 않는 드라이버로 업그레이드할 때 일부 장치에서는 UpdateXpress가 기본 제공하지 않는 드라이버를 기본값으로 설정하지 못합니다.**

**UpdateXpress는 OneCLI를 호출하여 업데이트 작업을 수행합니다. OneCLI에서는 기본 제공 드라이 버와 기본 제공하지 않는 드라이버의 일치하지 않는 버전을 비교하여 업데이트할 올바른 버전을 선택할 수 없습니다. 이 경우 UpdateXpress는 기본 제공하지 않는 드라이버를 업데이트에 선택할 수 없으며 기본 제공하지 않는 대상 드라이버를 사용자가 수동으로 선택하여 기본 제공 드라이버를 재정의해야 합니다.** • **모든 UpdateXpress 경로는 표준 영어 영숫자 문자를 사용해야 합니다.**

**모든 UpdateXpress 경로는 표준 영숫자 문자를 사용해야 하며 공백, 특수 문자 또는 영어 이외 의 문자를 포함하지 않아야 합니다.**

#### **임시 해결 방법**

**현재 UpdateXpress 응용 프로그램에는 알려진 문제나 임시 해결 방법이 없습니다.**

#### **공존과 호환성**

**UpdateXpress 응용 프로그램은 OneCLI를 기반으로 하지만 시스템의 다른 프로그램과는 상호 작용하지 않습니다. UpdateXpress 응용 프로그램과 OneCLI를 동시에 실행하지 마십시오.**

# <span id="page-44-0"></span>**부록 A. UpdateXpress의 접근성 기능**

**접근성 기능은 이동이 불편하거나 시력이 좋지 않은 장애가 있는 사용자가 정보, 기술 및 제품을 성공 적으로 사용할 수 있도록 도와줍니다.**

**다음 목록에는 UpdateXpress 응용 프로그램의 주요 접근성 기능이 포함되어 있습니다.**

- **키보드만 작동**
- **화면 판독기에서 일반적으로 사용하는 인터페이스**

#### **키보드 탐색**

**사용자는 키보드를 사용하여 그래픽 사용자 인터페이스(GUI)를 탐색할 수 있습니다.**

**다음 바로 가기 키는 Windows와 Linux 운영 체제에 모두 적용할 수 있습니다.**

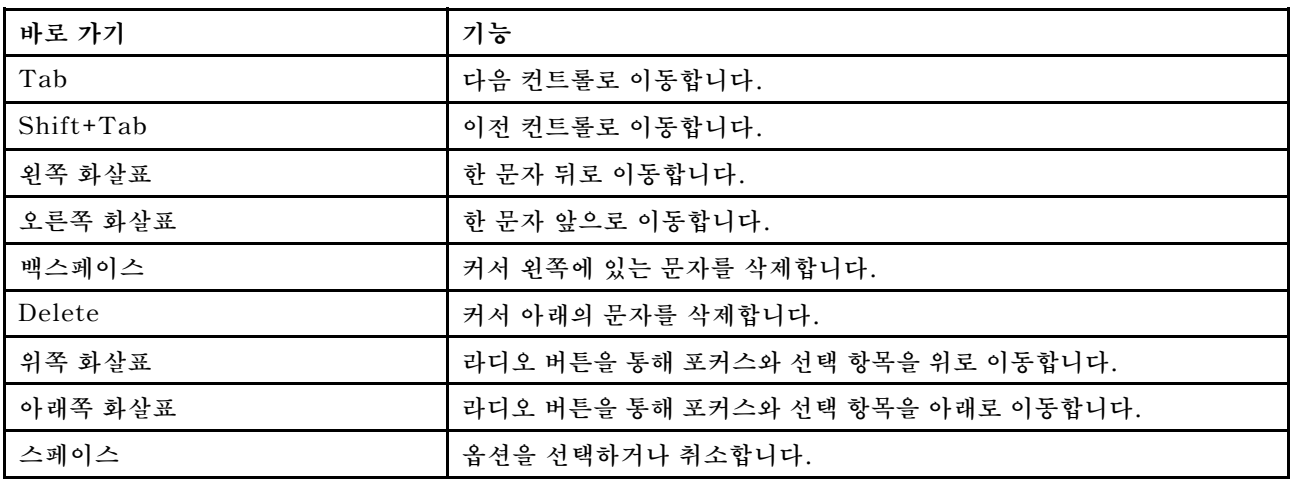

#### **화면 판독기 기술**

**화면 판독기 기술은 주로 소프트웨어 프로그램 인터페이스, 도움말 정보 시스템 및 다양한 온라인 문서에 중점을 둡니다. 화면 판독기에 대한 추가 정보는 다음을 참조하십시오.**

• **JAWS 화면 판독기 사용:**

**<http://www.freedomscientific.com/Products/Blindness/JAWS>** • **NVDA 화면 판독기 사용:**

**<http://www.nvaccess.org/>**

### **Lenovo의 접근성 지원**

**접근성을 지원하는 Lenovo의 노력은 http://www.lenovo.com/lenovo/us/en/accessibility.html에 서 자세히 알아볼 수 있습니다.**

# <span id="page-46-0"></span>**부록 B. 주의사항**

**Lenovo가 모든 국가에서 이 책에 기술된 제품, 서비스 또는 기능을 제공하는 것은 아닙니다. 현재 사용할 수 있는 제품 및 서비스에 대한 정보는 한국 Lenovo 담당자에게 문의하십시오.**

**이 책에서 Lenovo 제품, 프로그램 또는 서비스를 언급했다고 해서 해당 Lenovo 제품, 프로그램 또는 서 비스만 사용할 수 있다는 것은 아닙니다. Lenovo의 지적 재산권을 침해하지 않는 한, 기능상으로 동등한 제품, 프로그램 또는 서비스를 대신 사용할 수도 있습니다. 그러나 기타 제품, 프로그램 또는 서비스의 운 영에 대한 평가와 검증은 사용자의 책임입니다.**

**Lenovo는 이 책에서 다루고 있는 특정 내용에 대해 특허를 보유하고 있거나 현재 특허 출원 중일 수 있습 니다. 이 문서를 제공한다고 해서 특허에 대한 라이센스까지 부여하는 것은 아닙니다. 라이센스에 대한 의문사항은 다음으로 문의하십시오:**

Lenovo (United States), Inc. <sup>8001</sup> Development Drive Morrisville, NC <sup>27560</sup> U.S.A. Attention: Lenovo Director of Licensing

**Lenovo는 타인의 권리 비침해, 상품성 및 특정 목적에의 적합성에 대한 묵시적 보증을 포함하여(단, 이에 한하지 않음) 묵시적이든 명시적이든 어떠한 종류의 보증 없이 이 책을 "현재 상태대로" 제공합 니다. 일부 국가에서는 특정 거래에서 명시적 또는 묵시적 보증의 면책사항을 허용하지 않으므로, 이 사항이 적용되지 않을 수도 있습니다.**

**이 정보에는 기술적으로 부정확한 내용이나 인쇄상의 오류가 있을 수 있습니다. 이 정보는 주기적으로 변경 되며, 변경된 사항은 최신판에 통합됩니다. Lenovo는 이 책에서 설명한 제품 및/또는 프로그램을 사전 통 지 없이 언제든지 개선 및/또는 변경할 수 있습니다.**

**이 책에서 설명한 제품은 오작동으로 인해 인체 상해 또는 사망이 발생할 수 있는 이식 또는 기타 생명 유지 응용 프로그램에서 사용하도록 고안되지 않았습니다. 이 책에 포함된 정보는 Lenovo 제품 사양 또는 보증 에 영향을 미치거나 그 내용을 변경하지 않습니다. 이 책의 어떠한 내용도 Lenovo 또는 타사의 지적 재산 권 하에서 묵시적 또는 명시적 라이센스 또는 면책 사유가 될 수 없습니다. 이 책에 포함된 모든 정보는 특 정 환경에서 얻은 것이며 설명 목적으로만 제공됩니다. 운영 환경이 다르면 결과가 다를 수 있습니다.**

**Lenovo는 귀하의 권리를 침해하지 않는 범위 내에서 적절하다고 생각하는 방식으로 귀하가 제공한 정 보를 사용하거나 배포할 수 있습니다.**

**이 책에서 언급되는 Lenovo 이외 웹 사이트는 단지 편의상 제공된 것으로, 어떤 방식으로든 이들 웹 사이 트를 옹호하고자 하는 것은 아닙니다. 해당 웹 사이트의 자료는 본 Lenovo 제품 자료의 일부가 아니므로 해당 웹 사이트 사용으로 인한 위험은 사용자 본인이 감수해야 합니다.**

**본 책에 포함된 모든 성능 데이터는 제한된 환경에서 산출된 것입니다. 따라서 운영 환경이 다르면 결과가 현저히 다를 수 있습니다. 일부 성능은 개발 단계의 시스템에서 측정되었을 수 있으므로 이러한 측정치가 일반적으로 사용되고 있는 시스템에서도 동일하게 나타날 것이라고는 보증할 수 없습니다. 또한 일부 성 능은 추정을 통해 추측되었을 수도 있으므로 실제 결과는 다를 수 있습니다. 이 책의 사용자는 해당 데 이터를 본인의 특정 환경에서 검증해야 합니다.**

# **상표**

**LENOVO, FLEX SYSTEM, SYSTEM X 및 NEXTSCALE SYSTEM은 Lenovo의 상표입니다. Intel 및 Intel Xeon은 미국 또는 기타 국가에서 사용되는 Intel Corporation의 상표입니다. Internet** <span id="page-47-0"></span>**Explorer, Microsoft 및 Windows는 Microsoft 그룹의 상표입니다. Linux는 Linus Torvalds의 등 록 상표입니다. 기타 모든 상표는 해당 소유자의 재산입니다.** © **2024 Lenovo.**

## **중요 참고사항**

**프로세서 속도는 마이크로프로세서의 내부 클럭 속도를 나타냅니다. 다른 요소 또한 응용 프로그램 성능에 영향을 줍니다.**

**프로세서 스토리지, 실제 및 가상 스토리지 또는 채널 볼륨을 언급할 때, KB는 1024바이트, MB는 1048576바이트, GB는 1073741824바이트를 나타냅니다.**

**하드 디스크 드라이브 용량 또는 통신 볼륨을 언급할 때 MB는 1,000,000바이트, GB는 1,000,000,000바 이트를 나타냅니다. 사용자가 액세스할 수 있는 총량은 운영 환경에 따라 다를 수 있습니다.**

**Lenovo는 Lenovo 이외 제품에 대해서는 어떠한 진술 또는 보증도 하지 않습니다. Lenovo 이외 제품에 대한 지원은 Lenovo가 아닌 타사에서 제공됩니다.**

**일부 소프트웨어는 일반 정품 버전과 차이가 있을 수 있으며, 사용 설명서나 일부 프로그램 기능이 포 함되지 않을 수도 있습니다.**

# <span id="page-48-0"></span>**색인**

### **a**

**[AMD 시스템 6](#page-13-0)**

## **i**

**[Intelligent Peripheral Management Interface 4](#page-11-0)**

## **l**

**[Linux 장치 드라이버 5](#page-12-0)**

### **o**

**[OneCLI 35](#page-42-0)**

### **u**

**[UpdateXpress System Pack 1](#page-8-0) [UpdateXpress 사용 9](#page-16-0) [UpdateXpress 시나리오 9](#page-16-0) [UpdateXpress 시작 9](#page-16-0) [UpdateXpress 실행 9](#page-16-0) [UpdateXpress 응용 프로그램 1](#page-8-0)**

### **w**

**[Windows 장치 드라이버 5](#page-12-0)**

### **x**

**[x86 시스템 6](#page-13-0)**

#### **ᄀ**

**[공존 35](#page-42-0) [그래픽 사용자 인터페이스 37](#page-44-0)**

### **ᄂ**

**[누락된 인벤토리 데이터 3](#page-10-0)**

#### **ᄃ**

**[대역 외 1](#page-8-0)**

### **ᄆ**

**[문제 해결 35](#page-42-0)**

### **ᄇ**

**[베이스보드 관리 컨트롤러 1](#page-8-0) [불완전한 인벤토리 데이터 3](#page-10-0)**

### **ᄉ**

**[상표 39](#page-46-0) [선조건 2](#page-9-0) [시나리오 9](#page-16-0)**

### **ᄋ**

**[요구사항 5](#page-12-0) [운영 체제 권한 7](#page-14-0) [운영 체제, 지원 6](#page-13-0) [웹 리소스 v](#page-6-0) [인벤토리 1](#page-8-0) [인벤토리 데이터 3](#page-10-0)**

### **ᄌ**

```
장치 드라이버 1
접근성 기능 37
제한 사항 35
주의사항 39
지원되는 Linux 운영 체제 6
지원되는 Linux 장치 드라이버 5
지원되는 Windows 운영 체제 6
지원되는 Windows 장치 드라이버 5
지원되는 서버 5
지원되는 운영 체제 6
 Linux 7
 Windows 6
지원되는 펌웨어 5
지원되는 하드웨어 구성 요소 5
```
### **ᄑ**

**[펌웨어 5](#page-12-0) [필수 장치 드라이버 설치 4](#page-11-0)**

### **ᄒ**

**[허용 가능한 UpdateXpress System Pack 사용자 7](#page-14-0) [호환성 35](#page-42-0)**

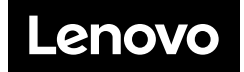